# WAT-2400S & WAT-933

ユーザーマニュアル

Rev. 3.2.1

ワテック株式会社

# 変更履歴

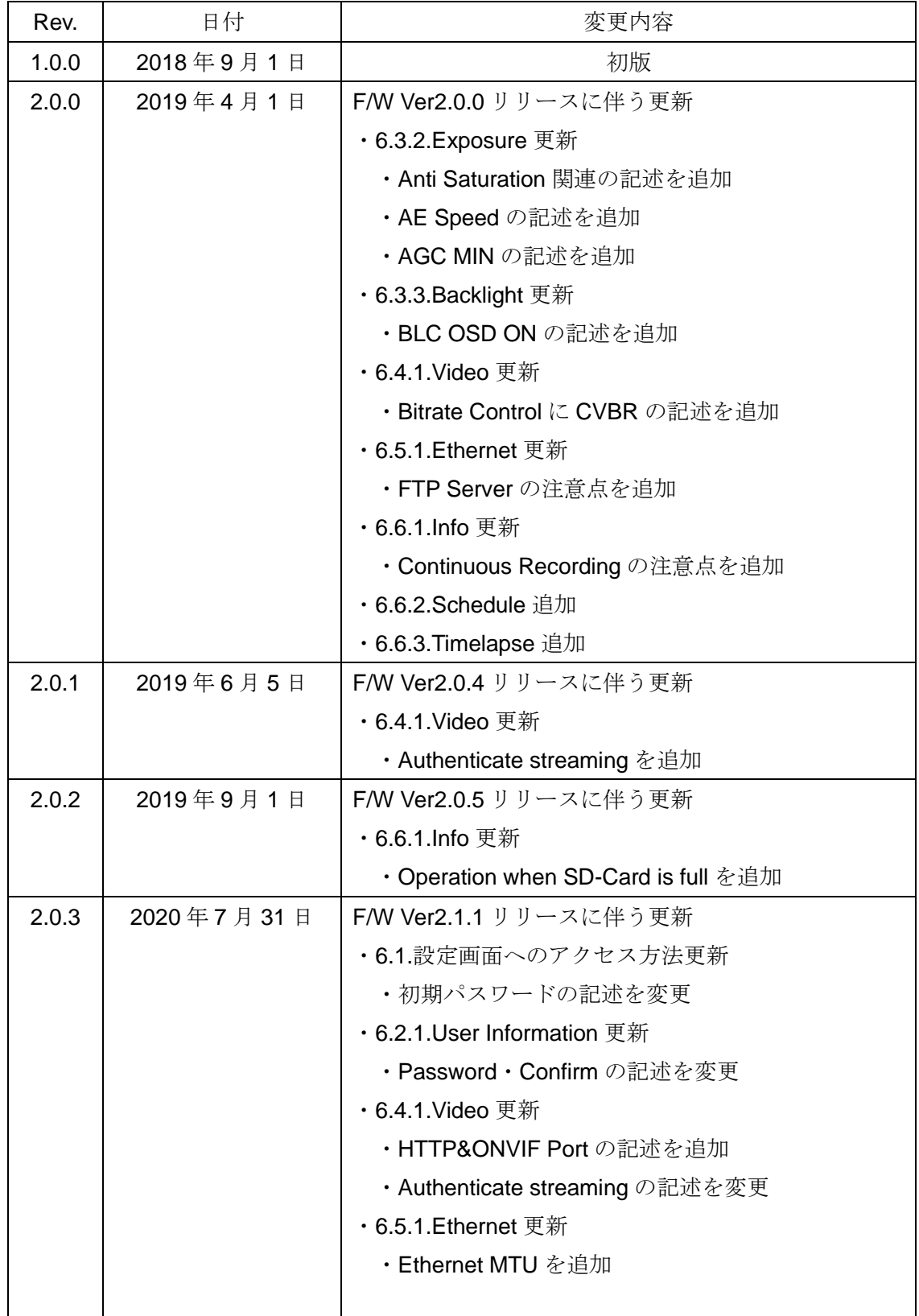

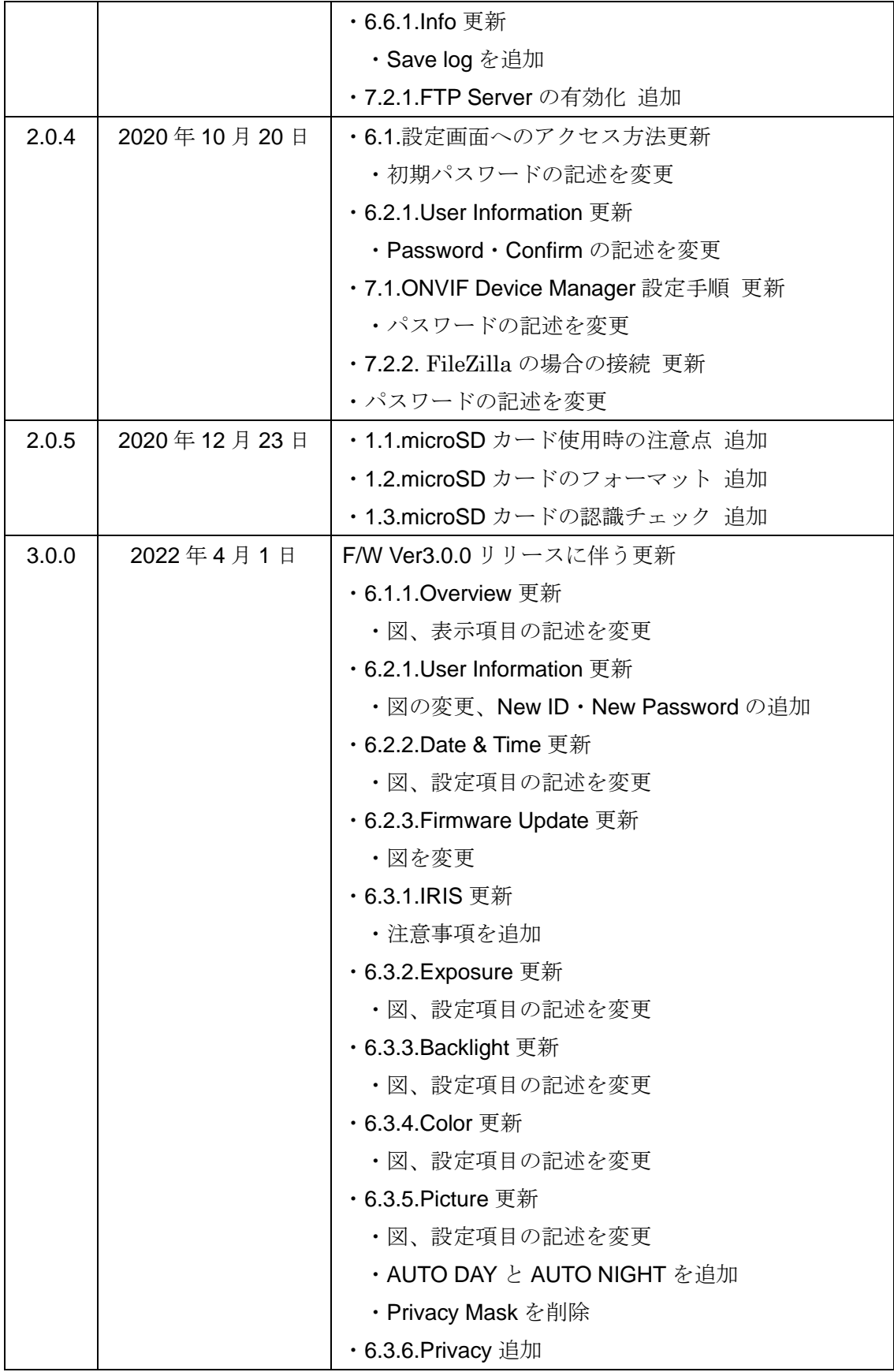

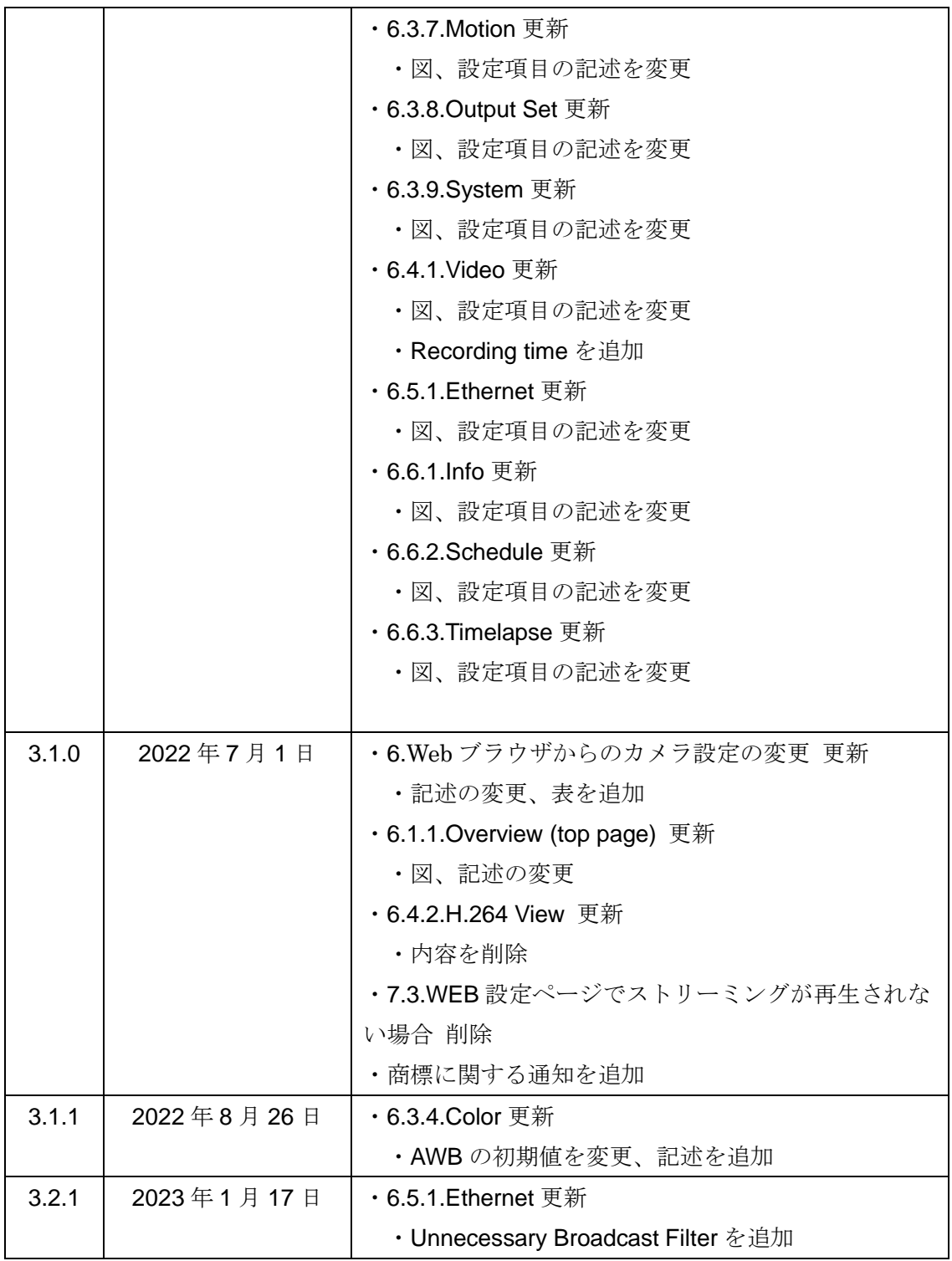

# 目次

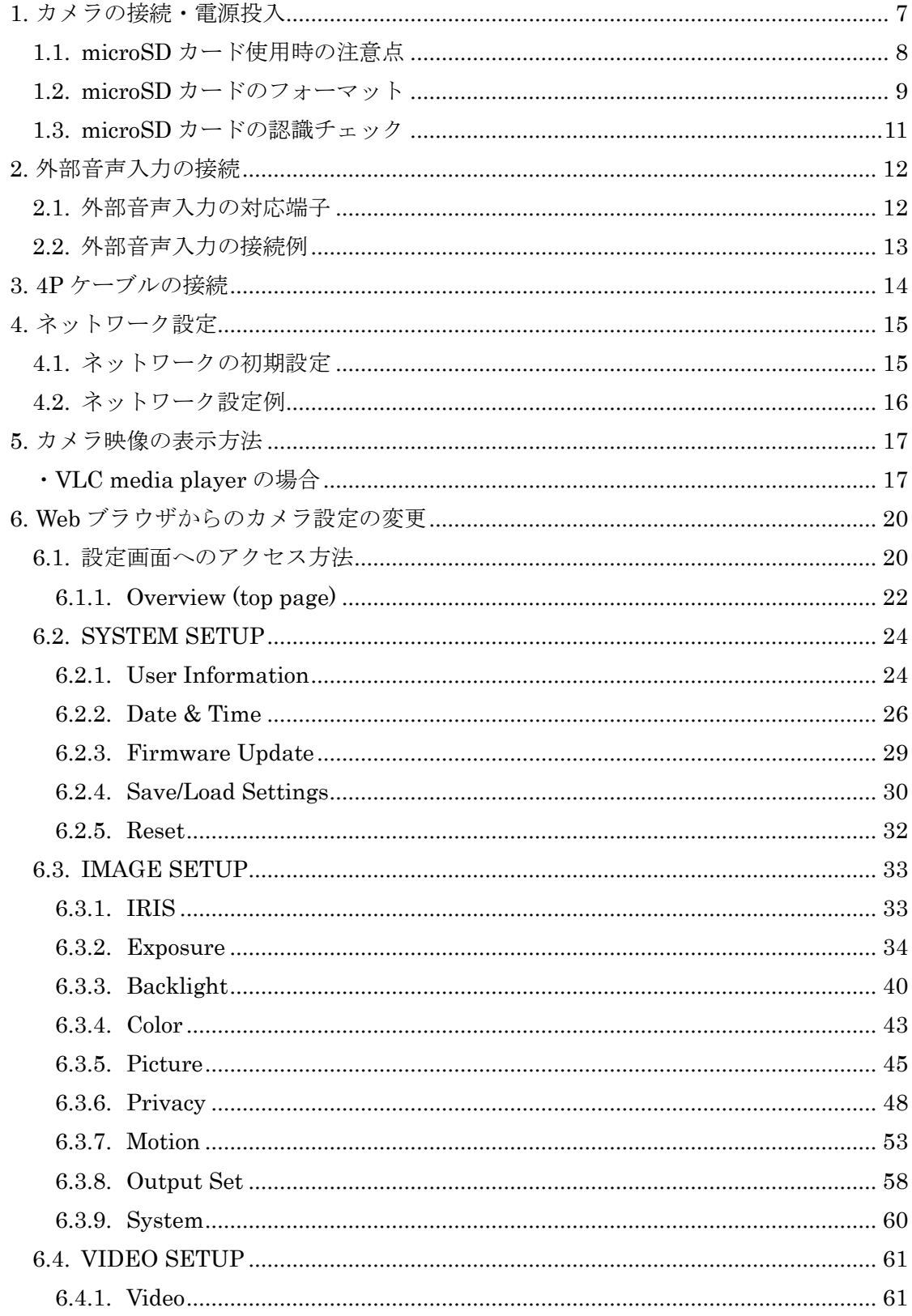

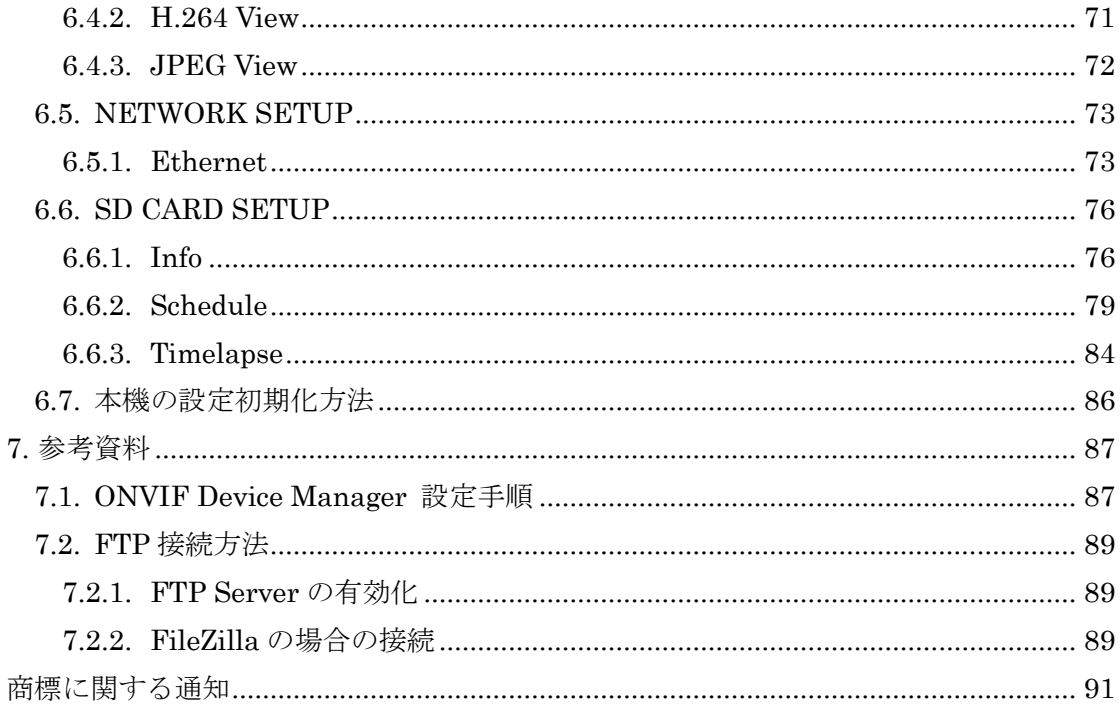

# <span id="page-6-0"></span>1. カメラの接続・電源投入

WAT-2400S または WAT-933 (以下、機能に違いが無ければ本機と表します)には 2 つの電源 系統があります。カメラ背面の DC+12V プラグによる給電、もう一つは LAN コネクタを使 用した PoE による給電です。このいずれか片方の方法により給電を行ってください。両系 統同時の給電は行わないでください。DC+12V による給電時は、カメラごとに独立した電 源を使用し、他のカメラや機器と電源の共有は行わないでください。

図 1 は PoE ハブによる給電の場合の接続例です。なお、ルーター、PoE ハブにも個別に電 源が必要となります。

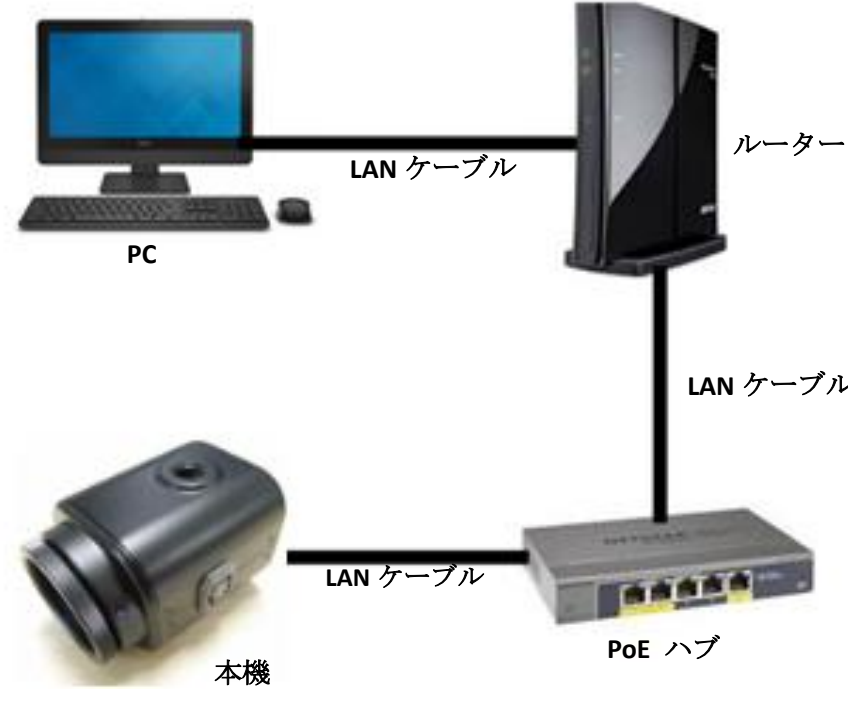

図 **1.** ネットワーク設定例

PoE ハブの PoE ポートにカメラ側の LAN ケーブルを接続し、通常の LAN ポートにルータ ー側の LAN ケーブルを接続します。

AC アダプタ等を用いてカメラに給電する場合は、上図から PoE ハブを除いてルーターと カメラを直接接続します。クローズドなネットワーク構成とし、DHCP を用いない場合は 同様にルーターも不要です。その際は PC とカメラを LAN ケーブルで直結します。 本機が完全に起動するには給電開始から 5 秒程度かかります。

# <span id="page-7-0"></span>1.1. microSD カード使用時の注意点

本機は microSD カードを使用することが可能です。

microSD カードを使用すると、録画・スナップショット・タイムラプス・カメラ設定の初 期化を行うことが出来ます。

詳しくは「6.6 SDCARD SETUP」以降のページをご参照ください。

推奨動作条件は以下の通りです。

- ・SDHC 規格、SDXC 規格
- ・MLC タイプ、または高耐久モデル
- ・SD スピードクラス CLASS10 以上
- ・容量 256GB 以下

※全ての SD カードの動作を保証するものではありません。

# 本機に microSD カードを挿入する毎に、必ずカメラによるフォーマットと認識チェックを 行ってください。

この操作を行わない場合、正しく録画が行われない可能性があります。

フォーマットおよび認識チェックの手順に関しては「1.2.microSD カードのフォーマット」 「1.3.microSD カードの認識チェック」をご確認ください。

※本機で microSD カード使用する場合、必ず電源を切った状態でカードの抜き差しを行っ てください。

# <span id="page-8-0"></span>1.2. microSD カードのフォーマット

本機に microSD カードを挿入する毎に、必ず以下手順でフォーマットを行ってください。

※フォーマットを行うと microSD カード内のデータはすべて消去されますので、ご注意く ださい。

① WEB 設定ページの Info をクリックし、SD Card Information ページを表示します。 SD Card Information ページで Format をクリックしてください。

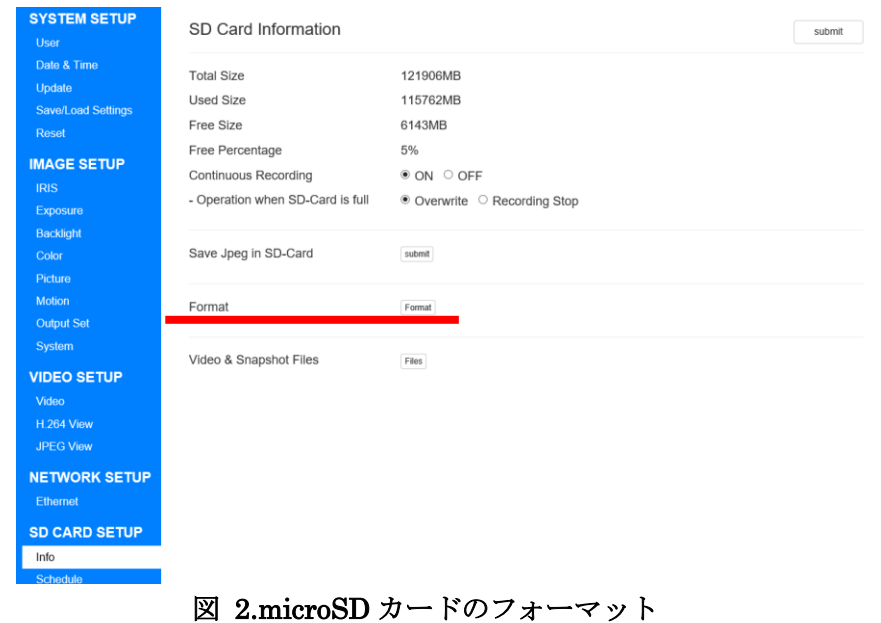

- 
- ② 表示されたフォーマット確認ダイアログで「OK」をクリックします。

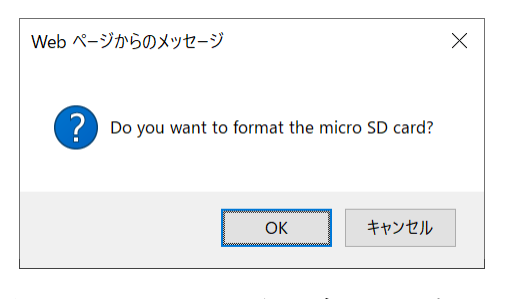

図 3.フォーマット確認ダイアログ

③ ステータスバーが 100%になるまでお待ちください。

100%になると再起動確認ダイアログが表示されますので、「OK」をクリックし再起動 してください。

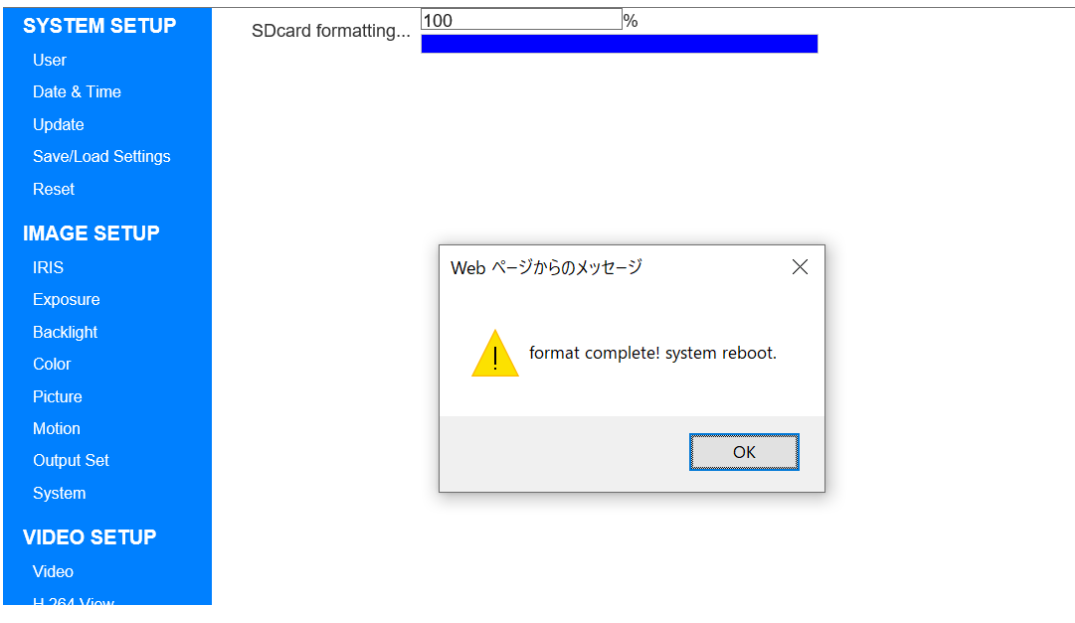

# 図 4.ステータスバー表示画面と再起動確認ダイアログ

# <span id="page-10-0"></span>1.3. microSD カードの認識チェック

microSD カードを録画に使用する際は必ず以下の手順でカードが正しく認識されているこ とをご確認ください。

①WEB 設定ページの Info をクリックし、SD Card Information ページを表示します。 ②Total Size を確認し、0MB でないことを確認します。

microSD カードに何らかのエラーがあった場合、下図赤下線部のように表示されます。

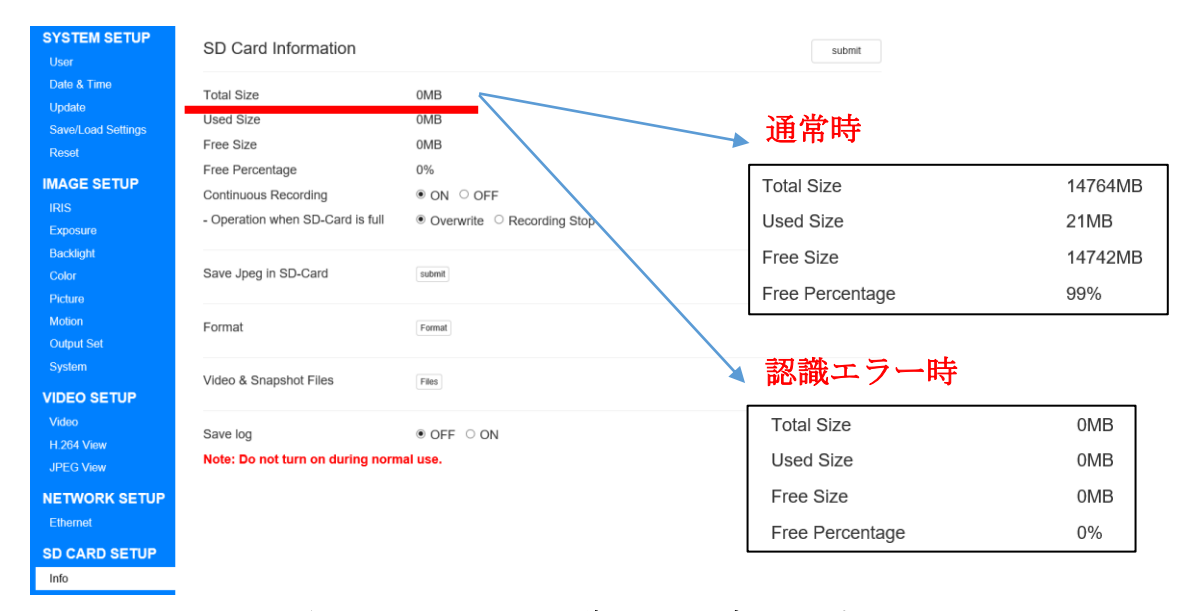

#### 図 5.microSD カード読込エラー時の画面表示

確認の結果、0MB と表示されている場合は、電源を切って一度カードの抜き差しを行い、 再度フォーマットを試してください。

# <span id="page-11-0"></span>2. 外部音声入力の接続

本機には音声入力機能があります。

あらかじめ本体に付属されている内部マイクと、外部音声入力を使用することが可能です。 内部マイク、外部音声入力の切り替えについては「6.4.1.Video」をご参照ください。 外部音声入力の接続について以下で説明します

# <span id="page-11-1"></span>2.1. 外部音声入力の対応端子

外部音声入力を使用する際は、3 極 TRS、2 極 TS のフォーン型端子が付いているコンデン サーマイクまたは RCA 端子のライン入力を使用して下さい。

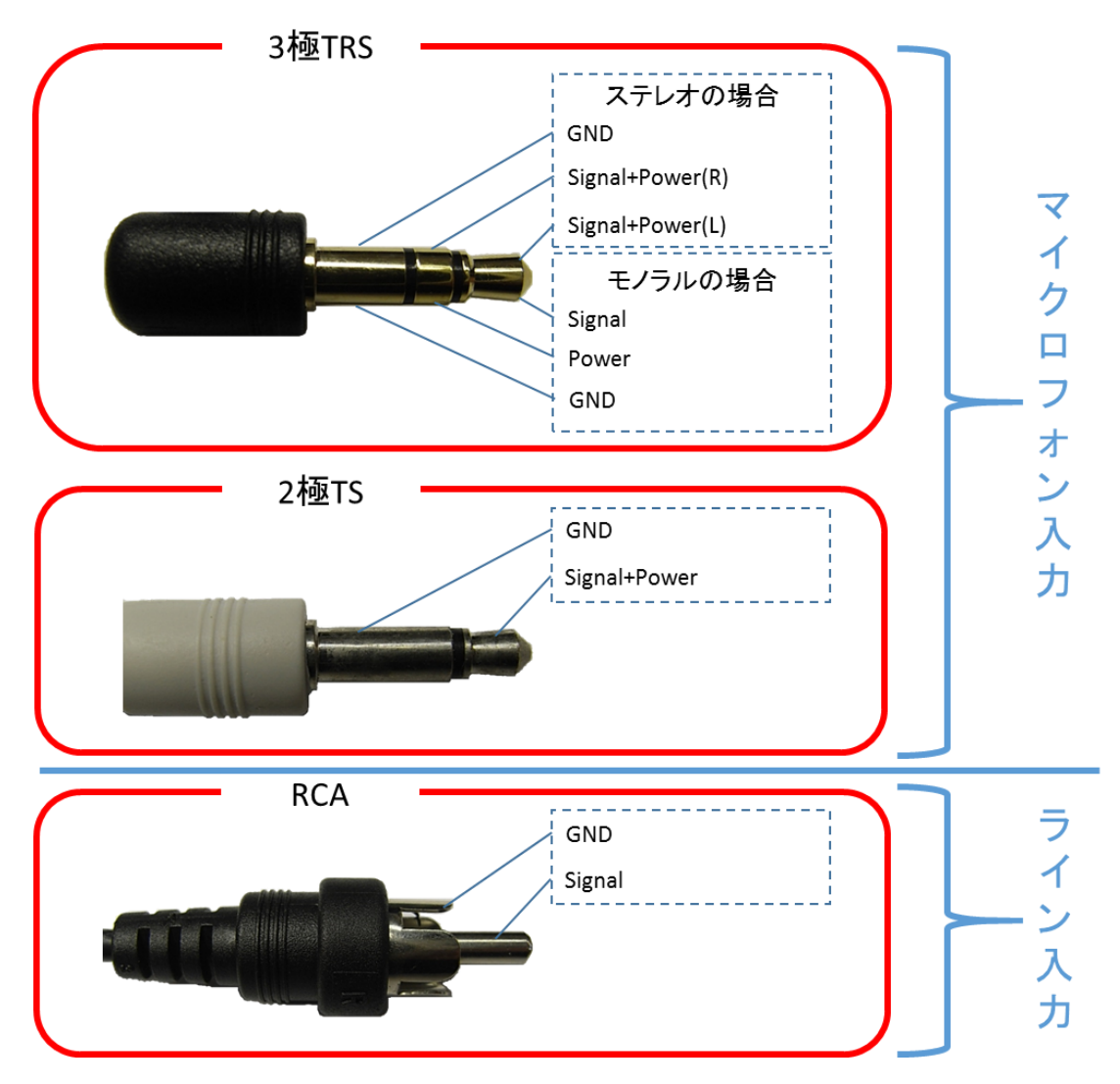

図 **6.** 外部音声入力の対応端子

# <span id="page-12-0"></span>2.2. 外部音声入力の接続例

入力端子の接続例を以下図に示します。

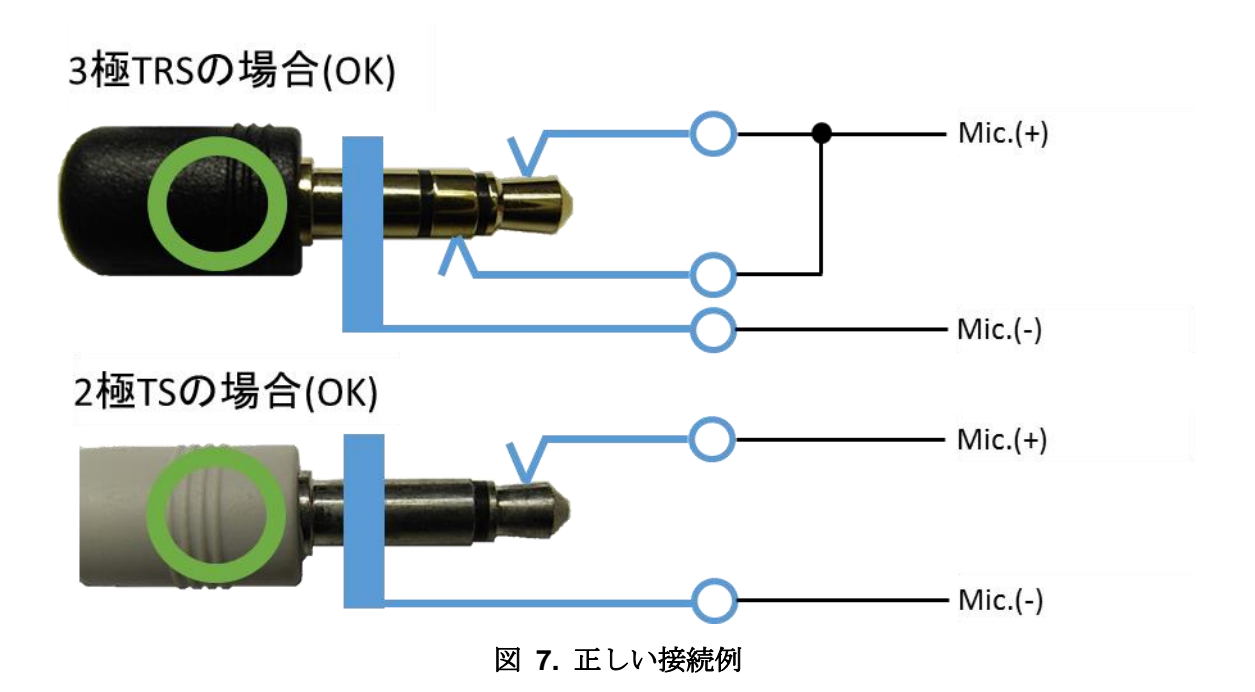

以下の図のように接続した場合、故障の原因となりますので、行わないでください。

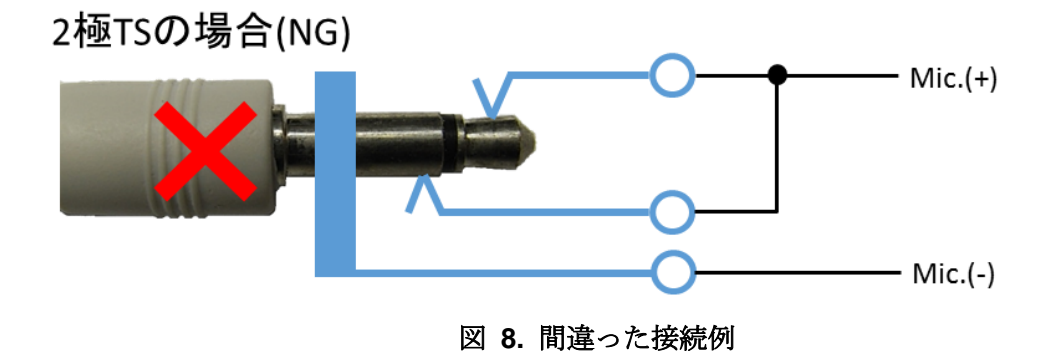

# <span id="page-13-0"></span>3. 4P ケーブルの接続

付属の電源/マイク入力用 4P ケーブルの配線図については以下の図のようになります。

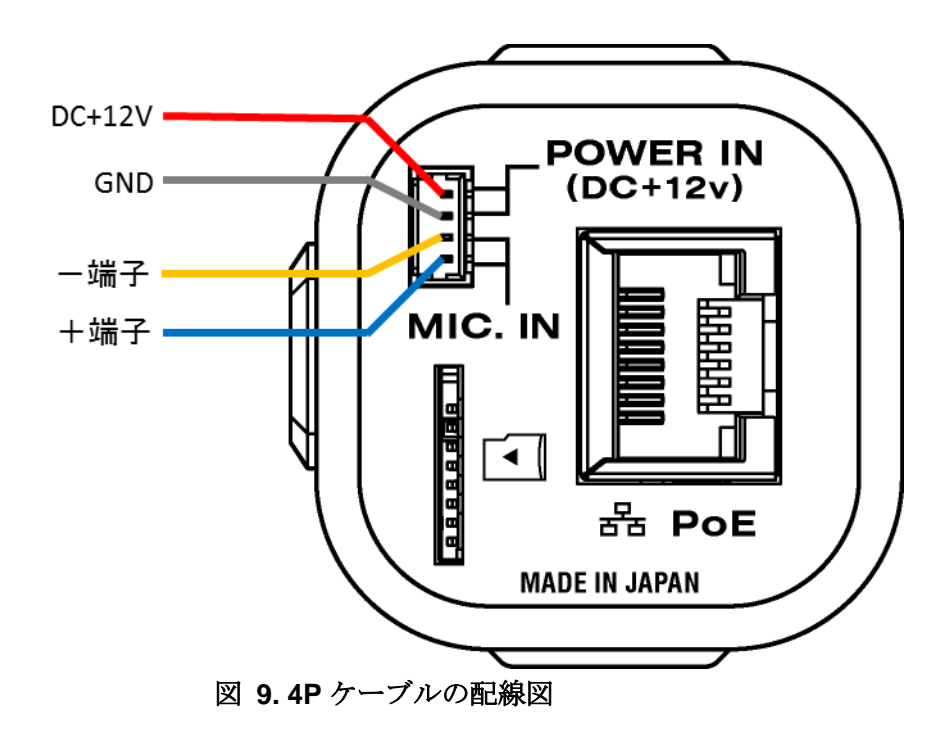

※各端子間および端子と外装ケースの接触は故障の原因となりますので、ご注意下さい。 (-端子は電源用の GND 端子とは異なった電位を持っております。)

# <span id="page-14-0"></span>4. ネットワーク設定

カメラをご使用される場合、最初にネットワークの設定を行う必要があります。 以下でカメラのネットワーク初期設定や設定例を説明します。

#### <span id="page-14-1"></span>4.1. ネットワークの初期設定

本機のネットワーク初期設定は、以下の通りです。

|                   | <b>333 1.</b> 1. 2 1. 2 2. 12. 23. 13. 24. AL |
|-------------------|-----------------------------------------------|
| <b>IP Address</b> | 192.168.1.250 (static)                        |
| <b>Netmask</b>    | 255.255.255.0                                 |
| Gateway           | 192 168 1 1                                   |

表 **1.** ネットワーク初期設定

状況に合わせて視聴する PC もしくはカメラのネットワーク設定を変更する必要がござい ます。

本機のネットワーク設定の変更は、後述する「6.5.1.Ethernet」をご参照ください。

1度使用したカメラでは設定が変更されている可能性もございます。その場合はカメラの 管理者にお問い合わせください。

設定した IP アドレスが分からなくなった場合、本機を初期設定に戻すことができます。 後述する「6.7.本機の設定初期化方法」をご参照ください。

# <span id="page-15-0"></span>4.2. ネットワーク設定例

ここでは、カメラのネットワーク設定が初期設定であった場合 (IP Address: 192.168.1.250 (static))の PC 側のネットワーク設定例を示します。

本機および PC を下図の接続例の通りに接続し、

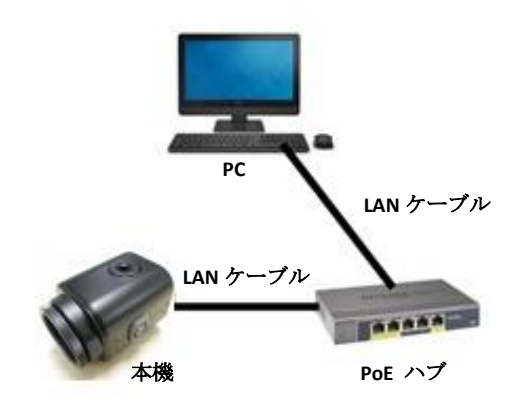

図 **10.** ネットワーク最小設定

コントロールパネル⇒ネットワークとインターネット⇒ネットワークと共有センター ⇒ローカルエリア接続⇒プロパティ

⇒インターネット プロトコル バージョン 4 (TCP/IPv4)を選択してプロパティ

を開き、下図の通り値を入力し、"OK" を押します。そしてプロパティを閉じます。

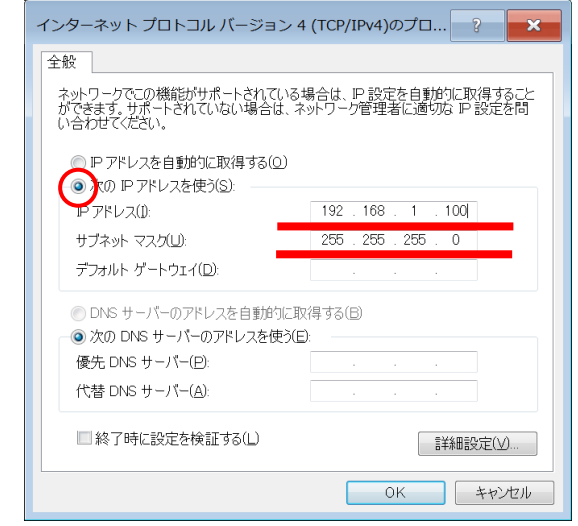

図 **11.** インターネットプロトコルバージョン **4** の設定ウィンドウ

# <span id="page-16-0"></span>5. カメラ映像の表示方法

ネットワーク設定が完了すると映像の表示が可能となります。本機では以下の形式でのス トリーミング配信が可能です。

| 名称                | エンコード方式      | デフォルト解像度    |
|-------------------|--------------|-------------|
| <b>H.264 Main</b> | H.264        | 1920 * 1080 |
| <b>H.264 Sub</b>  |              | 640 * 360   |
| <b>JPEG</b>       | <b>MJPEG</b> | 1920 * 1080 |

表 **2.** ストリーミング形式

解像度、フレームレートなどの変更は後述します。

ここでは代表的な方法として VLC media player を使用してカメラ映像を表示する場合の方 法を説明します。

<span id="page-16-1"></span>・VLC media player の場合

VideoLAN の公式ダウンロード(https://www.videolan.org/vlc/index.ja.html) より PC 環境に 合った VLC をダウンロードしインストールします。

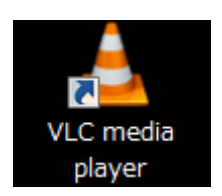

インストールが完了したら VLC を起動します。

メニューバーの "メディア"⇒"ネットワークストリームを開く" を選択します。

|    | ▲ VLCメディアプレイヤー                 |                                                                   |  |                                      |  |  |  |  |
|----|--------------------------------|-------------------------------------------------------------------|--|--------------------------------------|--|--|--|--|
|    |                                | メディア (M)   再生 (L) オーディオ (A) ビデオ (V) 字幕 (I) ツール (Q) 表示 (I) ヘルプ (H) |  |                                      |  |  |  |  |
| F  |                                | ファイルを開く (E)                                                       |  | $Ctrl + O$                           |  |  |  |  |
| F  |                                | 複数のファイルを開く (Q)                                                    |  | $Ctrl + Shift + O$                   |  |  |  |  |
| Բ  |                                | │フォルダーを開く (E)                                                     |  | $Ctrl + F$                           |  |  |  |  |
|    |                                | ◎ ディスクを開く (D)                                                     |  | $Ctrl + D$                           |  |  |  |  |
|    |                                | <br>や ネットワークストリームを開く (N) Ctrl+N                                   |  |                                      |  |  |  |  |
|    |                                | ■■ キャプチャーデバイスを開く (C)<br>クリップボードからURLを開く (L)<br>最近アクセスしたメディア (R)   |  | $Ctrl + C$<br>$Ctrl + V$             |  |  |  |  |
|    | 変換 / 保存 (R)<br>((e)) ストリーム (S) | プレイリストファイルの保存 (E)                                                 |  | $Ctrl+Y$<br>$Ctrl + R$<br>$Ctrl + S$ |  |  |  |  |
|    |                                | プレイリストの最後で終了                                                      |  |                                      |  |  |  |  |
| ı. | 終了 (Q)                         |                                                                   |  | $Ctrl + O$                           |  |  |  |  |
|    |                                |                                                                   |  |                                      |  |  |  |  |

図 **12. VLC** のカメラ映像表示方法**(1)**

以下のウィンドウが開くので、テキストボックスに

rtsp://" 本機 IP アドレス"/h264

(例: rtsp://192.168.1.250/h264)

と入力し "再生" ボタンを押します。

上記は H.264 Main ストリーミング動画を確認する場合です。 H.264 Sub ストリーミングの場合は以下の通りです。

rtsp://" 本機 IP アドレス"/hsub

(例: rtsp://192.168.1.250/hsub)

MJPEG ストリーミングの場合は以下の通りです。

rtsp://" 本機 IP アドレス"/jpeg

(例: rtsp://192.168.1.250/jpeg)

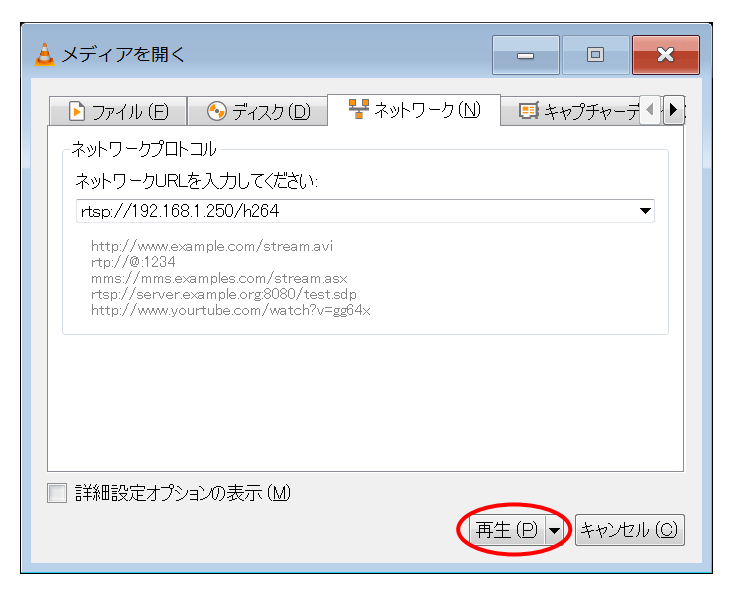

図 **13. VLC** のカメラ映像表示方法**(2)**

下図のように映像が表示されます。

※映像が表示されない場合は再度ネットワーク設定の確認を行ってください。 ※表示中に画面が灰色になってしまう場合がありますが、その際は画面左下の停止ボタン を押した後、再生ボタンを押してください。

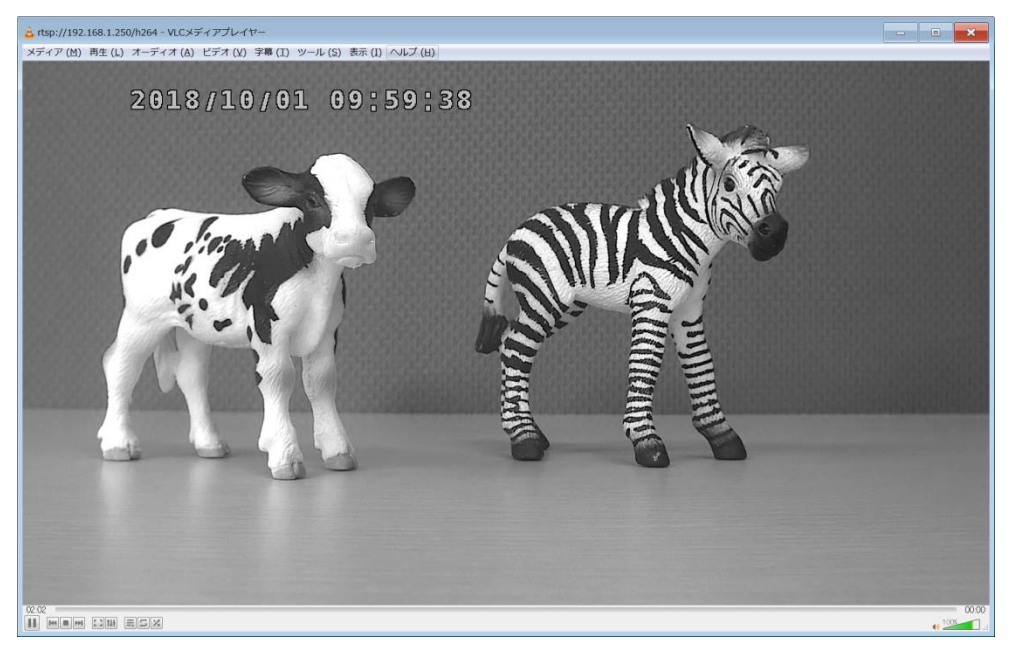

図 **14. VLC** によるカメラ映像表示

# <span id="page-19-0"></span>6. Web ブラウザからのカメラ設定の変更

本機では WEB ブラウザからシステム設定の変更を行うことができます。

ほとんどの OS およびブラウザで動作しますが、使用するブラウザは html5 に対応、かつ JavaScript を有効にする必要があります。

動作確認済ブラウザは以下の通りです。

#### 表 **3.** 動作確認済 **OS** とブラウザの対応表

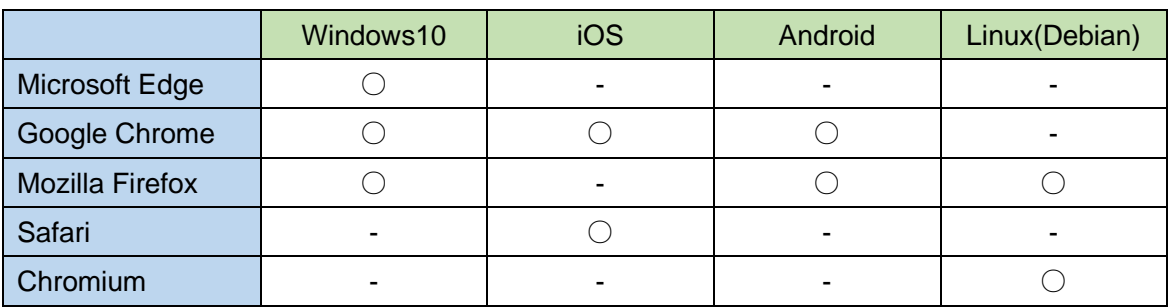

<span id="page-19-1"></span>6.1. 設定画面へのアクセス方法

WEB ブラウザによる設定画面へのアクセス方法を示します。 ウェブブラウザを起動し、以下のアドレスのページに移動します。

http://" 本機 IP アドレス"/

(例: http://192.168.1.250/)

もしくは

http://" 本機 IP アドレス"/index.html

(例: http://192.168.1.250/index.html)

アクセスすると下図のような認証ウィンドウが開きます。

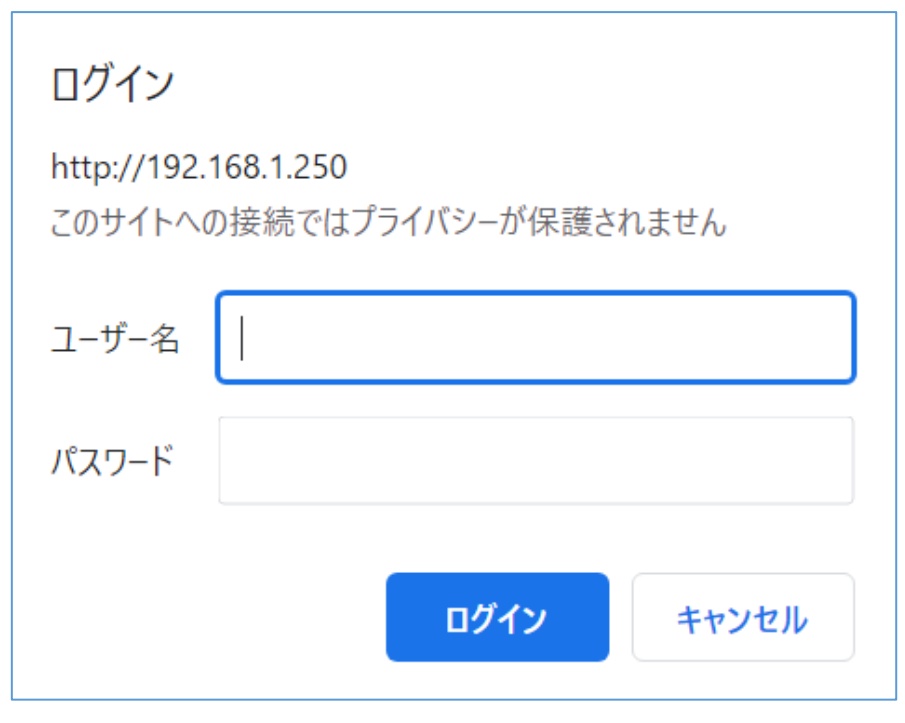

図 **15. GoogleChrome** の場合の認証ウィンドウ

初期ユーザー名およびパスワードは以下になります。

# ユーザー名**: root**

パスワード**:** 「シリアル番号」**+**「**MAC** アドレスの下二桁」

※FW ver.2.0.9 以前の場合、パスワードは「1234」となります。

例)シリアル番号:**W51512345 MAC** アドレス:**C4:7C:8D:30:AB:CD** である場合、パスワードは「**W51512345CD**」となります。

ユーザー名とパスワードを入力し、"OK" ボタンをクリックします。

このユーザー名とパスワードは後述する「6.2.1.User Information」画面で変更可能です。

※認証情報を入力しても画面が切り替わらない場合、入力内容を確かめて再度お試しくだ さい。認証ウィンドウが表示されない場合、ブラウザを再起動してください。

※初回ログイン後、パスワードは必ず変更してください。

#### <span id="page-21-0"></span>6.1.1. Overview (top page)

最初に下図のようにOverview画面が表示されます。このページがトップページとなります。 この画面は本機の概要情報が表示されます。

画面左側にはメニューが表示されます。

※メニューの SD CARD SETUP は microSD カード挿入時のみ表示されます。挿入済みにも 関わらず表示されない場合、ブラウザの更新(F5)を行ってください。

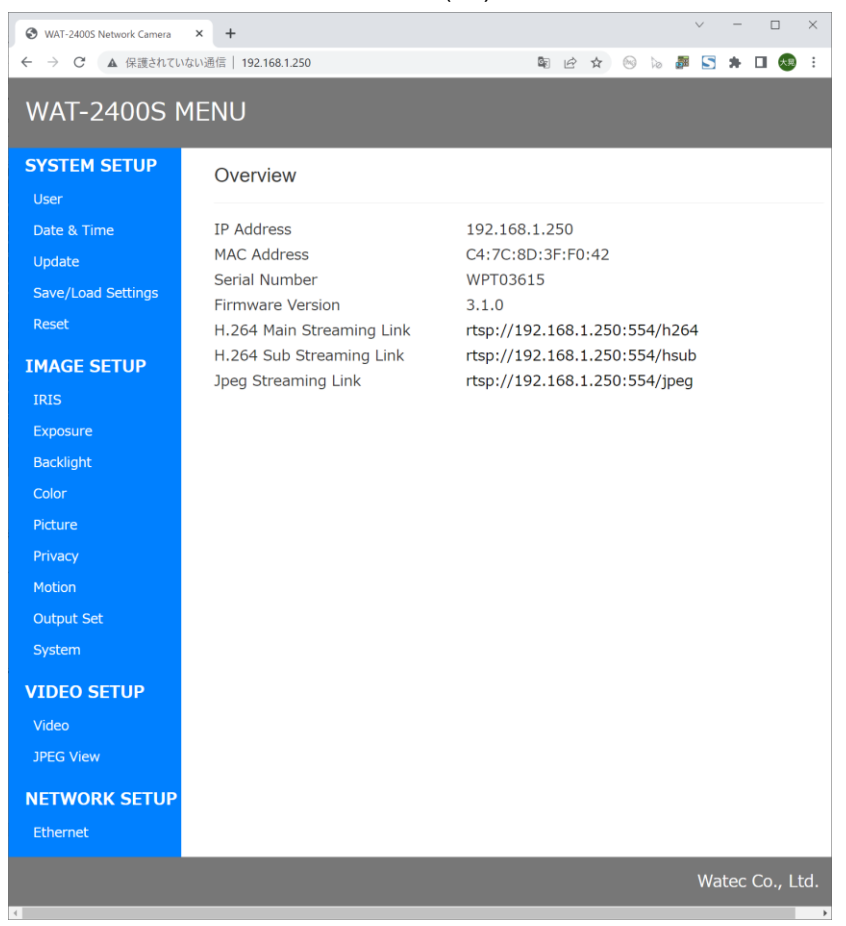

図 **16. Overview** 画面**(**トップページ**)**

本機の IP アドレス、MAC アドレス、Serial Number、microSD カードの容量、F/W Version、 H.264 Main・H.264 Sub・Jpeg のストリーミングアドレスが表示されます。ただし、microSD カードの容量は microSD カード装着時のみ表示されます。

H.264 Main・H.264 Sub・Jpeg のストリーミングアドレスはリンクとなっています。 OS が iOS・Android・Linux などを利用しており、かつ VLC がインストールされている 場合、リンクをクリックで VLC が自動起動します。(環境によっては起動するアプリを選 択するダイアログが表示される場合があります。)

また、リンクアドレスをコピーし、以下図のように VLC のネットワーク URL 入力欄へぺ ーストすることで文字入力を省略することが可能です。

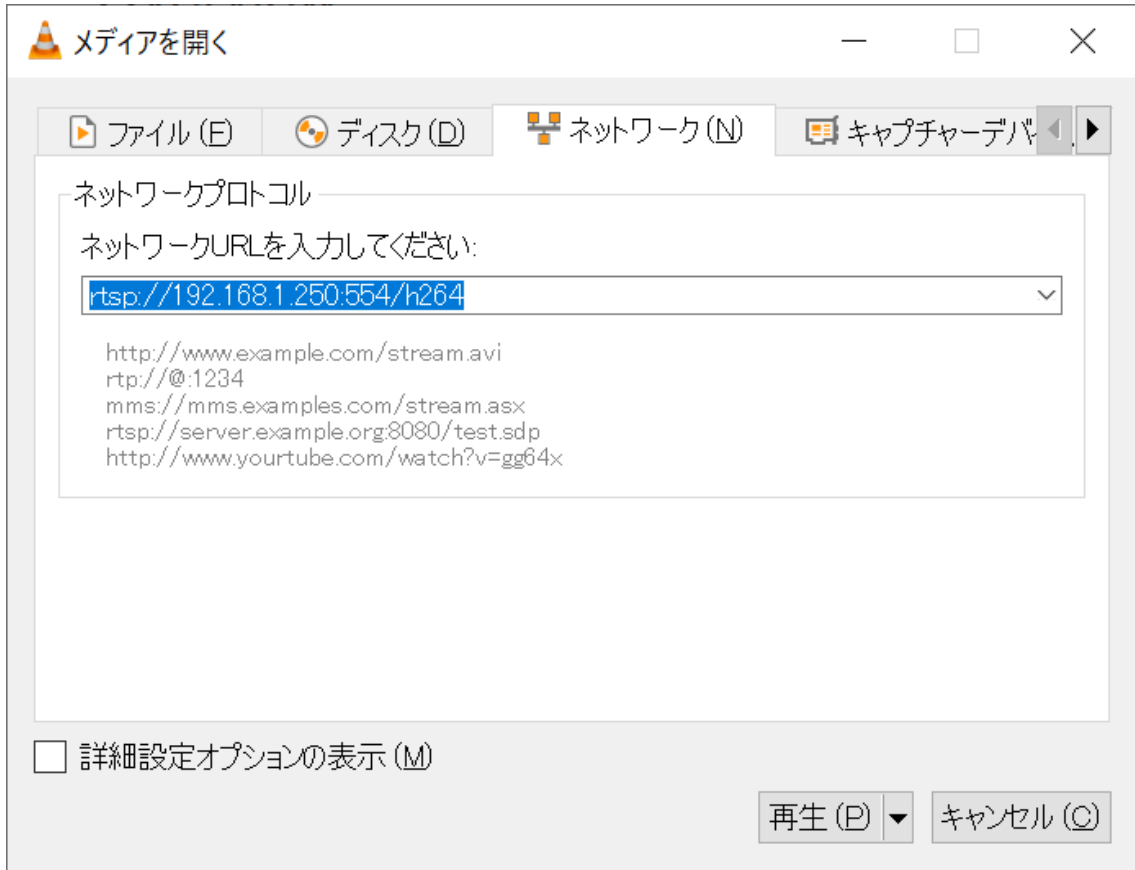

図 17**. VLC** へのペースト

画面左側のメニューをクリックすることでそれぞれの設定画面を表示することができます。 それぞれの設定画面については以下で説明します。

※SD Card Size は起動後 10 秒間、正しい表示が行われません。 起動後 10 秒以上待ってから再度ページを開きなおしご確認ください。

# <span id="page-23-0"></span>6.2. SYSTEM SETUP

#### <span id="page-23-1"></span>6.2.1. User Information

メニューバーのリンクから User をクリックすると User Information 画面に移動します。こ こでは本機で使用する ID とパスワードを設定できます。

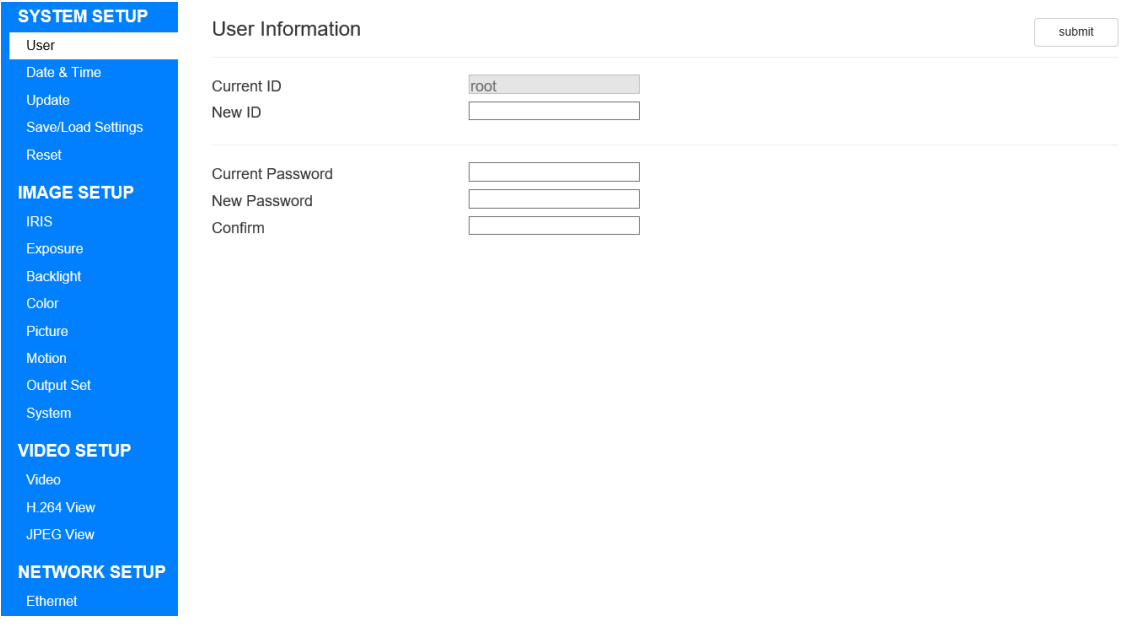

図 **18. User Information** 画面

#### **Current ID**

現在の ID を表示します。 編集不可です。 初期設定は"root"です。

#### **New ID**

設定したい ID を入力します。 空白の場合、変更は行われません。 入力できる文字は半角英数字、記号 4 種類(.-\_@)です

#### **Current Password**

現在設定されているパスワードを再入力します。 現在パスワードと入力パスワードが一致しない場合、パスワードは変更されません。 初期設定で「シリアル番号」+「MAC アドレスの下二桁」です。 ※パスワードは定期的に変更してください。 ※FW ver.2.0.9 以前の場合、初期パスワードは「1234」となります。

#### **New Password**

変更したいパスワードを入力します。 空白の場合、変更は行われません。 入力できる文字は半角英数字、記号4種類(.- @)です。 4~12 桁のパスワードを設定できます。

#### **Confirm**

変更したいパスワードを再入力します。 上記 New Password に入力した内容と異なる場合、変更は行われません。 空白の場合、変更は行われません。 入力できる文字は半角英数字、記号 4 種類(.-\_@)です。

設定値を更新する場合は、submit ボタンを押してください。

ID または Password を変更した場合、再度認証画面が表示されますのでご注意ください。 ここで設定した ID、Password は WEB 設定ページ、ONVIF および FTP で共通に使用され ます。

# <span id="page-25-0"></span>6.2.2. Date & Time

メニューバーのリンクからDate & TimeをクリックするとDate & Time画面に移動します。 ここでは本機で使用する時刻を設定できます。

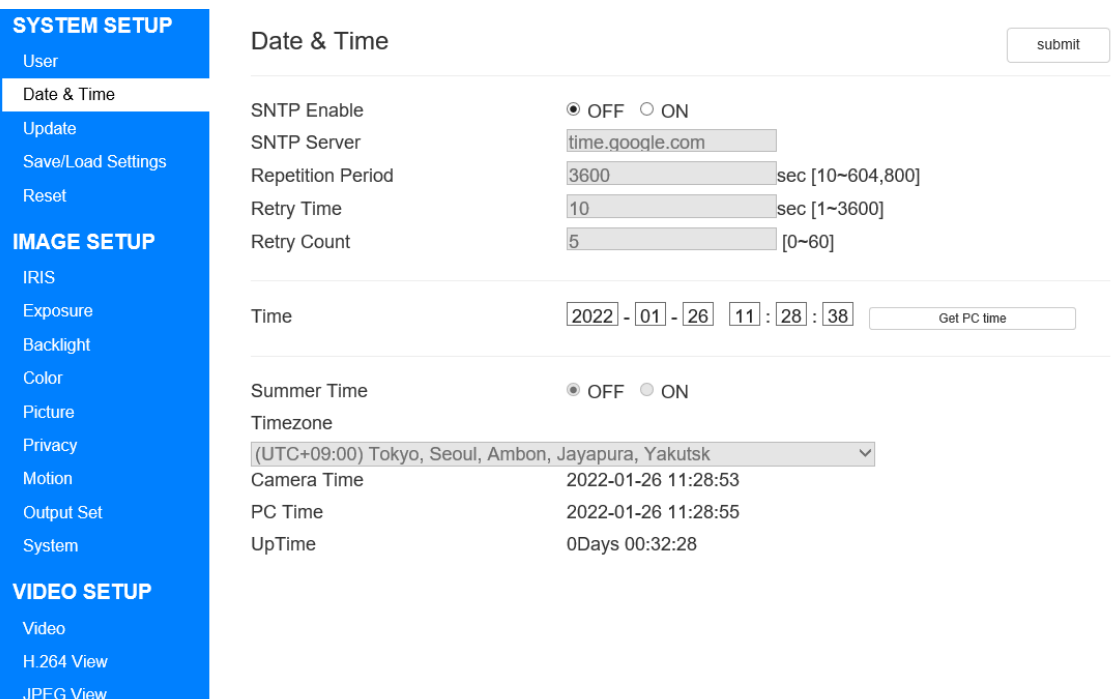

図 **19. Date & Time** 画面

#### **SNTP Enable**

外部の SNTP サーバーを使用し、時間の取得を行う設定の ON/OFF を切り替えます。 初期設定は OFF です。

#### **SNTP Server**

SNTP Enable が ON の場合、有効になります。 SNTP サーバーの IP アドレスまたはサーバー名を入力します。 入力できる文字は半角英数字、記号 4 種類(.-\_@)です。 初期設定は"time.google.com"です。

#### **Repetition Period**

SNTP Enable が ON の場合、有効になります。 SNTP サーバーとの接続の待ち時間(秒)を設定します。 10~604800 の間で設定できます。 初期設定は"3600"です。

#### **Retry Time**

SNTP Enable が ON の場合、有効になります。 SNTP サーバーとの接続に失敗した場合の再試行時間(秒)を設定します。 1~3600 の間で設定できます。 初期設定は"10"です。

#### **Retry Count**

SNTP Enable が ON の場合、有効になります。 SNTP サーバーとの接続に失敗した場合の再試行回数を設定します。 0~60 の間で設定できます。 初期設定は"5"です。

#### **Time**

SNTP Enable が OFF の場合、有効になります。 本機の時刻を手動で設定します。 Get PC time でクライアント PC 時刻を入力することができます。

#### **Summer Time**

SNTP Enable が ON の場合、有効になります。 サマータイムの ON/OFF を切り替えます。 初期設定は OFF です。

#### **Timezone**

SNTP Enable が ON の場合、有効になります。 タイムゾーンを選択します。 初期設定は"(UTC+09:00) Tokyo, Seoul, Ambon, Jayapura, Yakutsk"です。

#### **Camera Time**

本機の時刻を表します。 ※本ページの表示時間が長くなるほど、実際の本機設定時刻とのずれが大きくなります。 実際の本機設定時刻を確認したい場合、再度本ページを表示しなおしてください。

## **PC Time**

現在のクライアント PC 時刻を表します。

# **UpTime**

起動してから経過した時間を表します。

※本ページの表示時間が長くなるほど、実際の経過時間とのずれが大きくなります。 実際の経過時間を確認したい場合、再度本ページを表示しなおしてください。

設定値を更新する場合は、submit ボタンを押してください。

## <span id="page-28-0"></span>6.2.3. Firmware Update

メニューバーのリンクから Update をクリックすると Firmware Update 画面に移動します。 ここではシステムのファームウェアを更新できます。

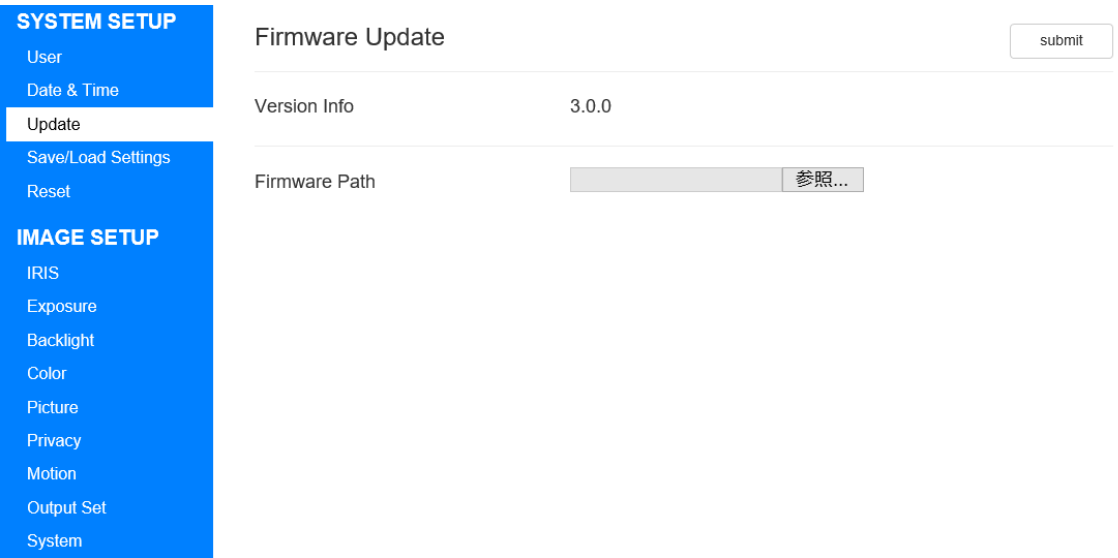

#### 図 **20. Firmware Update** 画面

#### **Version Info**

現在のファームウェアのバージョンを表します。

#### **Firmware Path**

クライアント PC に存在するファームウェアファイルを選択します。

ファームウェアを更新する場合は、Firmware Path を選択後、submit ボタンを押してくださ い。

ファームウェアが正しく送信されると進捗バーが表示されます。

進捗バーが 100%になると、起動の確認メッセージが表示されますので、OK を選択してく ださい。

「6.2.1.User Information」画面で ID や Password を変更していた場合、再度認証画面が表 示されますので、ご注意ください。

# <span id="page-29-0"></span>6.2.4. Save/Load Settings

メニューバーのリンクから Save/Load Settings をクリックすると Save/Load Settings 画面 に移動します。ここではシステムの全設定値を保存・復元できます。

(使用例)図 20 のように、ある個体から保存した設定ファイルを同じ個体で復元する、また は別の個体で復元することができます。

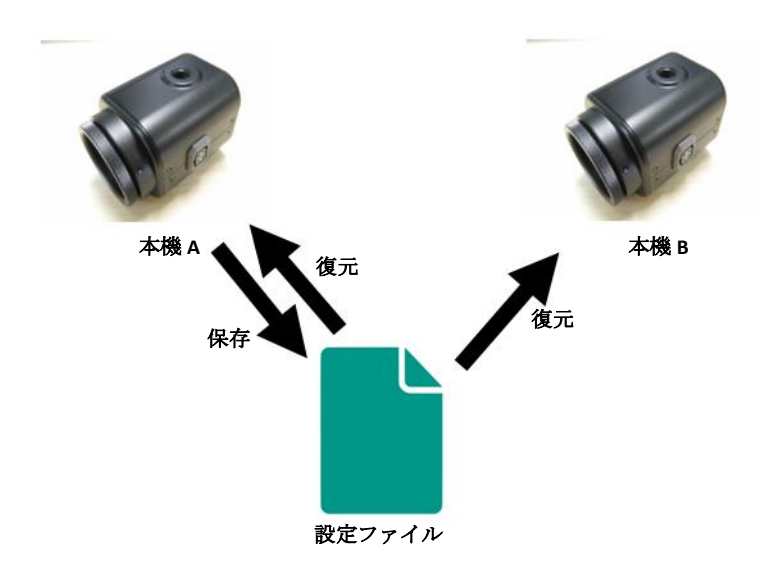

#### 図 **21. Save/Load Settings** の使用例

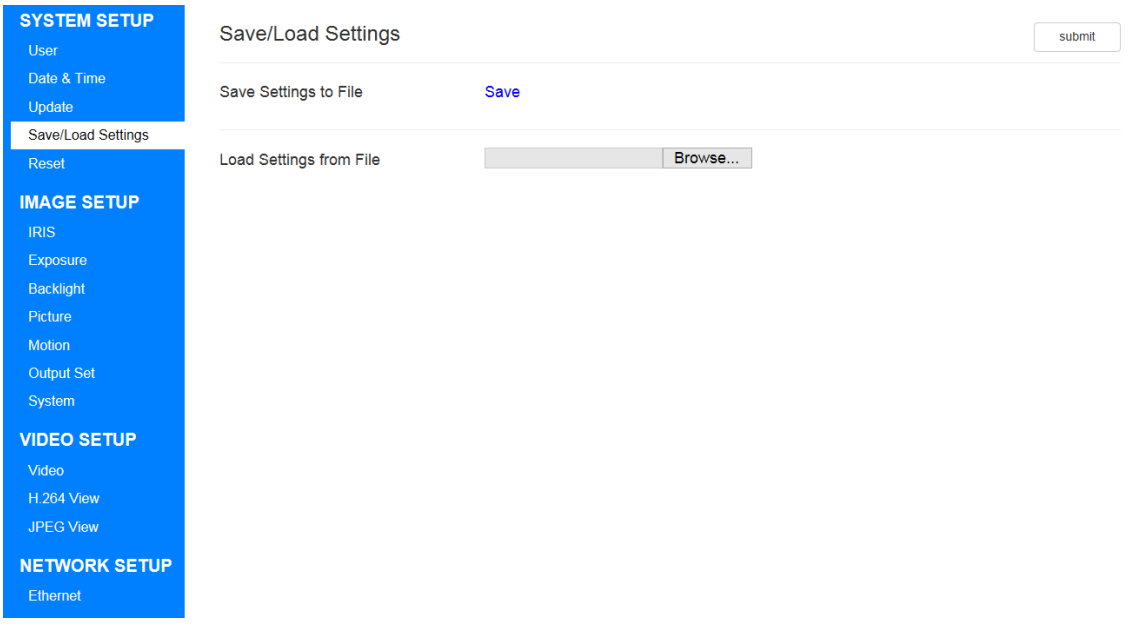

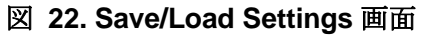

#### **Save Settings**

本機の設定をファイルに出力し、クライアント PC に保存します。 保存できる設定は、WEB 設定画面で変更できるすべての設定です。 Save を押すと、クライアント PC に設定ファイル(WAT-933\_Setting.set または WAT-2400S\_Setting.set)を保存します。

#### **Load Settings**

本機の設定を出力したファイルをクライアント PC からアップロードし、復元を行います。 参照ボタンを押し、クライアント PC に保存された設定ファイル(WAT-933\_Setting.set または WAT-2400S\_Setting.set)を選択します。

設定ファイルのアップロードは、submit ボタンを押してください。 設定ファイルの書込みが完了すると、再起動の確認メッセージが表示されますので、OK を 選択してください。

「6.2.1.User Information」画面で ID や Password を変更していた場合、再度認証画面が表 示されますので、ご注意ください。

## <span id="page-31-0"></span>6.2.5. Reset

メニューバーのリンクから Reset をクリックすると Reset 画面に移動します。 ここでは各種リセット、リブートを実行できます。

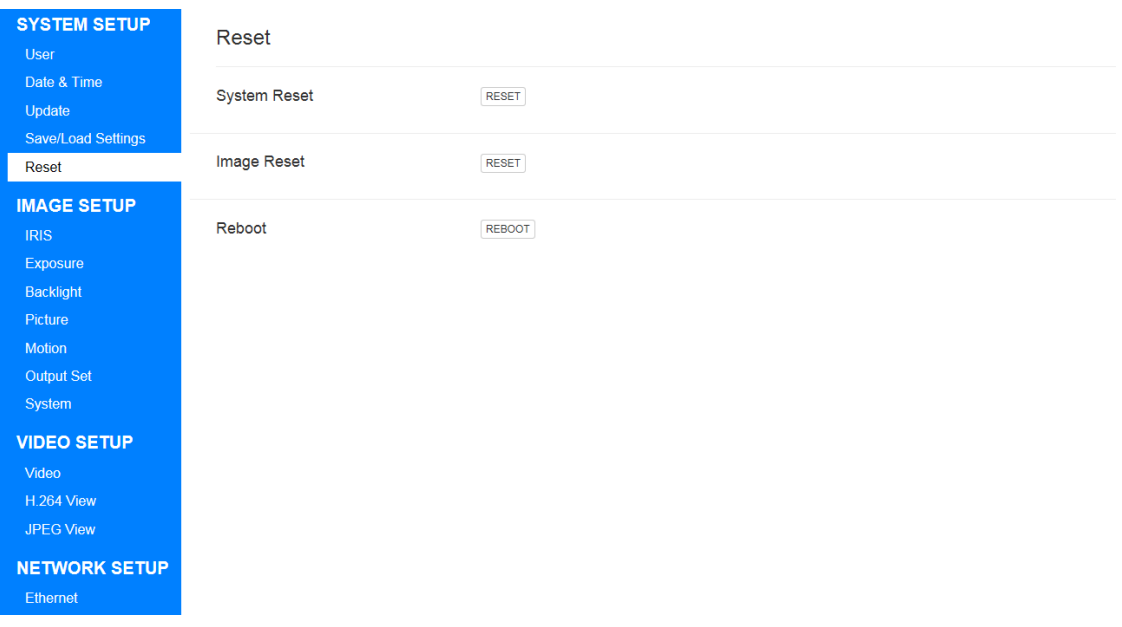

#### 図 **23. Reset** 画面

#### **System Reset**

IMAGE SETUP 以外の設定を初期化します。

クリックするとすぐに実行されます。

「6.2.1.User Information」画面で ID や Password を変更していた場合、再度認証画面が 表示されますので、ご注意ください。

#### **Image Reset**

IMAGE SETUP の設定を初期化します。 クリックするとすぐに実行されます。

#### **Reboot**

本機を再起動します。 クリックすると再起動確認ダイアログが表示されますので、OK を選択すると再起動しま す。

# <span id="page-32-0"></span>6.3. IMAGE SETUP

# <span id="page-32-1"></span>6.3.1. IRIS

メニューバーのリンクから IRIS をクリックすると IRIS 画面に移動します。

ここでは IRIS のモードを設定できます。

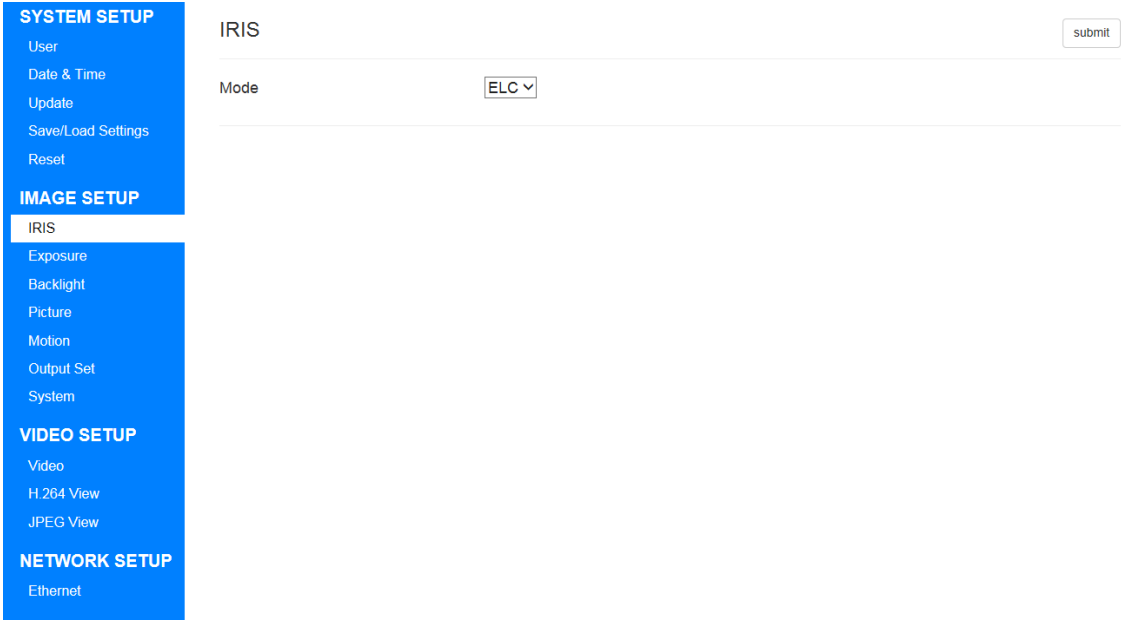

#### 図 **24. IRIS** 画面

## **Mode**

以下の 2 つから選択します。

表 **4. Mode** の選択項目

| <b>ELC</b> | 電子シャッター制御です。露光制御をシャッタースピードと     |
|------------|---------------------------------|
|            | AGC で行い、IRIS レンズは全開放します。        |
| <b>ALC</b> | オートアイリス制御です。露光制御をアイリスと AGC で行い、 |
|            | レシャッタースピードは固定します。               |

初期設定は"ELC"です。

本機は DC アイリスレンズ対応となります。

※DC アイリスレンズを接続する場合は、必ず本機の電源を切った状態で接続してください

設定値を更新する場合は、submit ボタンを押してください。

# <span id="page-33-0"></span>6.3.2. Exposure

メニューバーのリンクから Exposure をクリックすると EXPOSURE 画面に移動します。 ここでは露光制御を設定できます。

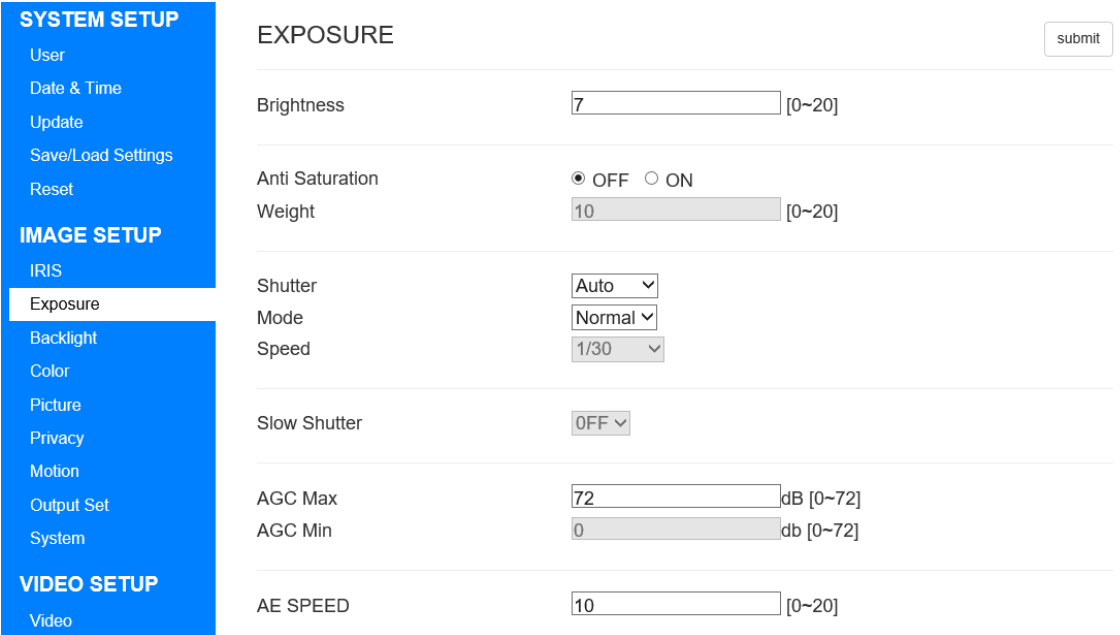

# 図 **25. Exposure** 画面

# **Brightness**

画像の明るさを設定します。 0~20 の間で設定できます。 数値が小さいほど暗く、大きいほど明るくなります。 初期設定は"7"です。

#### **Anti Saturation**

Anti Saturation 機能の ON/OFF を設定します。 初期設定は"OFF"です。

#### ※Anti Saturation 機能について

以下の例のように高輝度領域(白飛び)に合わせて AE 制御を行い、視認性を改善します。

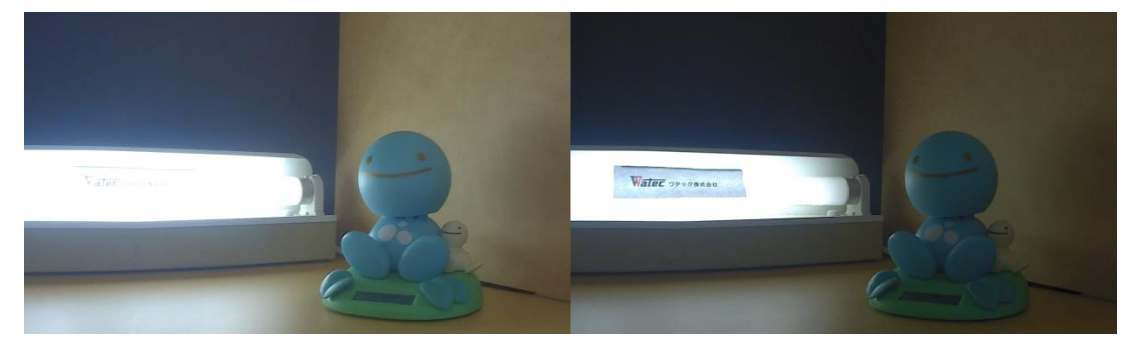

図 26. (左)Anti Saturation:OFF、(右)Anti Saturation:ON

- 6.3.1.IRIS の Mode が ELC、かつ Shutter が Manual の場合、本機能は動作しません。
- 6.3.8.Output Set の Mode が「WDR15fps(WDR12fps)」または
- 「WDR30fps(WDR25fps)」の場合、本機能は動作しません。

# **Weight**

Anti Saturation が ON の場合、有効になります。 高輝度領域と中低輝度領域のどちらを重視するかを設定します。 0~20 の間で設定できます。 値が大きいほど高輝度領域を重視します。 初期設定は"10"です。

#### **Shutter**

以下の 3 つから選択します。

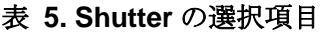

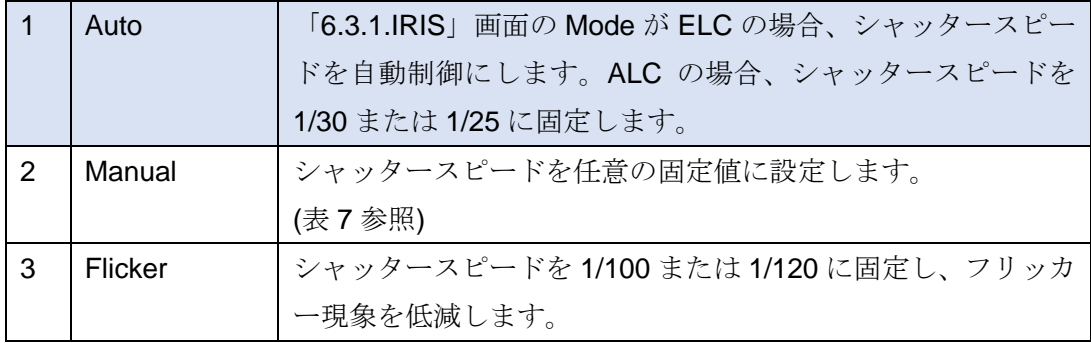

初期設定は"Auto"です。

#### **Mode**

Shutter が Auto の場合、設定できます。

この項目は、「6.3.1.IRIS」画面の Mode の設定によって、選択できる項目が変わります。 「6.3.1.IRIS」画面の Mode が ELC の場合、以下の 2 つから選択します。

表 **6. Mode** の選択項目**(ELC** の場合**)**

| Normal | 通常のモードです。                        |
|--------|----------------------------------|
| Deblur | ' シャッタースピードと AGC の調整によって、動体のブレを軽 |
|        | - 減します。                          |

「6.3.1.IRIS」画面の Mode が ALC の場合、以下の 2 つから選択します。

表 **7. Mode** の選択項目**(ALC** の場合**)**

| Indoor  | 通常の IRIS 制御によって露光制御を行います。       |
|---------|---------------------------------|
| Outdoor | 強い光量の環境で IRIS を絞りすぎないようにシャッタースピ |
|         | ードを調節します。                       |
| Deblur  | シャッタースピードと AGC の調整によって、動体のブレを軽  |
|         | 減します。                           |

初期設定は"Normal"です。
## **Speed**

Shutter が Manual の場合、選択できます。

この項目は後述する「6.3.8.OUTPUT SET」画面の Frequency によって、選択できる内 容が変化します。

以下に選択できる項目を一覧します。

| Frequency が 60Hz の場合 | Frequency が 50Hz の場合 |
|----------------------|----------------------|
| 1/30                 | 1/25                 |
| 1/60                 | 1/50                 |
| 1/120                | 1/100                |
| 1/250                | 1/200                |
| 1/500                | 1/400                |
| 1/1000               | 1/800                |
| 1/2000               | 1/1600               |
| 1/4000               | 1/3200               |
| 1/8000               | 1/6400               |
| 1/15000              | 1/12800              |
| 1/30000              | 1/25600              |

表 **8. Speed** の選択項目

初期設定は"1/30"または"1/25"です。

### **Slow Shutter**

Shutter が Manual の場合、または後述の「6.3.8.OUTPUT SET」画面の Mode が「WDR 15fps (WDR 12fps)」、「WDR 30fps(WDR 25fps)」、「DNR 30fps(DNR 25fps)」の場合、無 効になります。

低速シャッターを設定します。

OFF/x2/x4/x8/x16/x32 から選択できます。

初期設定は OFF です。

## **AGC MAX**

最大ゲインを設定します。 0~72dB の間で設定できます。 初期設定は"72"です。

### **AGC MIN**

最小ゲインを設定します。 0~72dB の間で設定できます。 Shutter が Auto の場合、無効になります。 ※AGC MAX より高い値を設定すると自動的に AGC MAX と同じ値に設定されます。 初期設定は"0"です。

※AGC と Slow Shutter の関係性

AGC と Slow Shutter がどちらも設定されている場合、AGC による露光制御が優先さ れます。そのため、図のように AGC のみで目標輝度値まで収束した場合、Slow Shutter は機能しない場合があります。

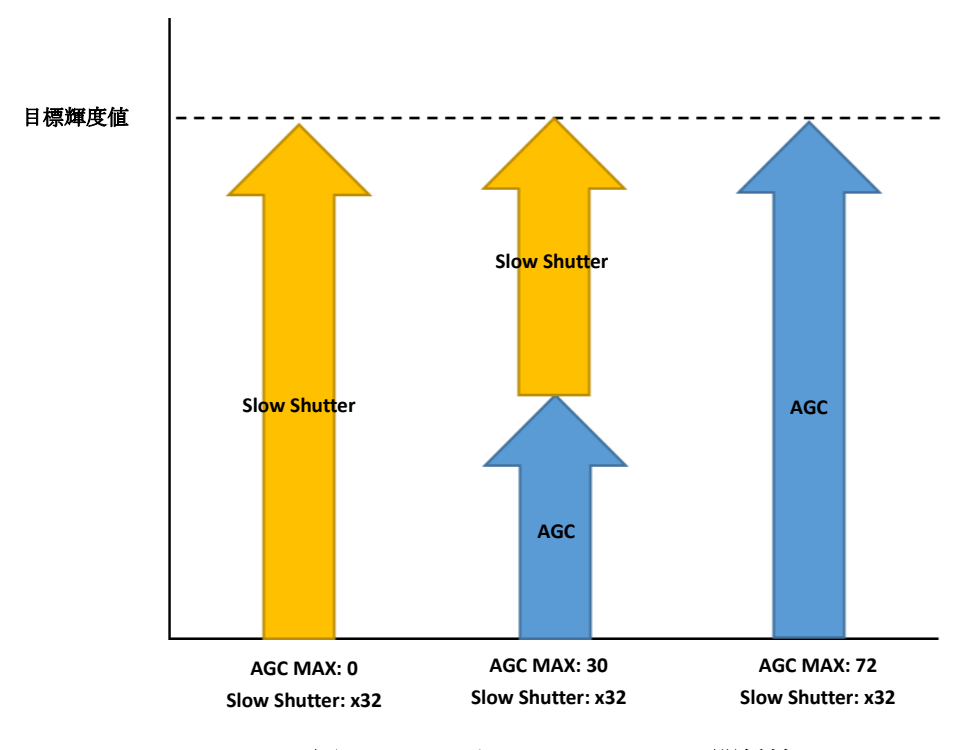

図 **27. AGC** と **Slow Shutter** の関係性

# **AE Speed**

AE の収束スピードを設定します。 シャッタースピード、IRIS、AGC の変化に影響します。 0~20 の間で設定できます。 数値が小さいほど遅く, 数値が大きいほど速くなります。 初期設定は"10"です。

# 6.3.3. Backlight

メニューバーのリンクから Backlight をクリックすると BACKLIGHT 画面に移動します。こ こではバックライトを設定できます。

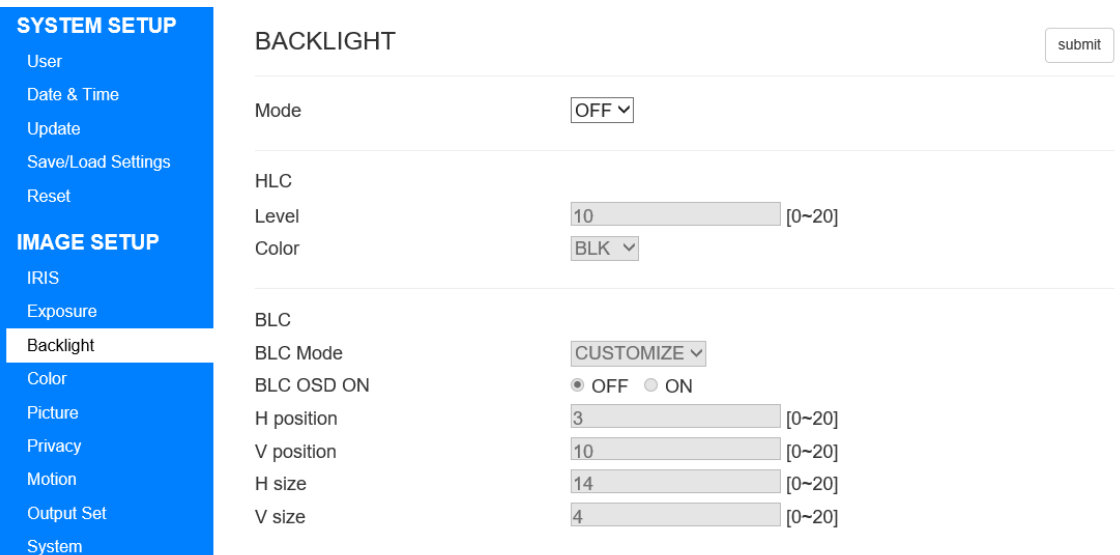

## 図 **28. BACKLIGHT** 画面

## **Mode**

以下の 3 つから選択します。

表 **9. Mode** の選択項目

|               | <b>OFF</b> | ハイライト補正・逆光補正を利用しません。                          |  |
|---------------|------------|-----------------------------------------------|--|
| $\mathcal{P}$ | <b>HLC</b> | ハイライト補正を使用します。                                |  |
|               |            | ハイライト補正は強い光源に対してマスク処理を施すことで、                  |  |
|               |            | 監視者の目の負担を軽減し視認性を向上させることを目的と                   |  |
|               |            | した補正です。                                       |  |
|               |            | 後述の「6.3.8.Output Set」画面の Mode が WDR 15fps(WDR |  |
|               |            | 12fps)または WDR 30fps(WDR 25fps)の場合、設定できません。    |  |
| 3             | <b>BLC</b> | 逆光補正を使用します。                                   |  |
|               |            | 逆光補正は画面全体の輝度を上げることで、逆光によって黒潰                  |  |
|               |            | れした被写体が適正輝度になるように補正します。                       |  |

初期設定は"OFF"です。

### **HLC - Level**

Mode が HLC の場合、設定できます。 マスクを開始する輝度レベルを設定します。 0~20 の間で設定できます。 数値が小さいほどマスク対象の輝度閾値が下がり、大きいほどマスク対象の輝度閾値が 上がります。 初期設定は"10"です。

### **HLC - Color**

Mode が HLC の場合、選択できます。 マスク色を設定します。 WHT/YEL/CYN/GRN/MAG/RED/BLU/BLKから選択できます。 初期設定は"BLK"です。

## **BLC – BLC Mode**

Mode が"BLC"の場合、設定できます。 逆光補正エリアの範囲モードを設定します。

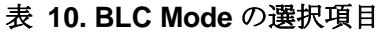

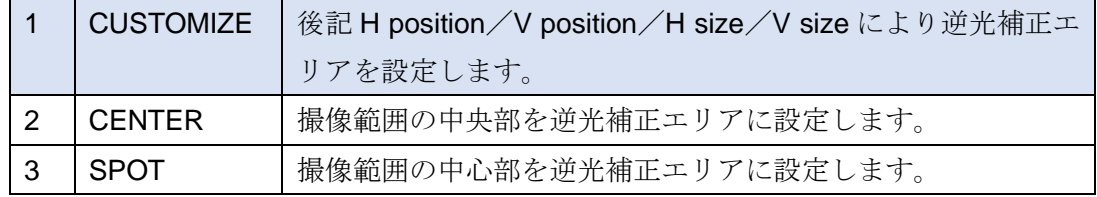

初期設定は"CUSTOMIZE"です。

## **BLC – BLC OSD ON**

Mode が"BLC"の場合、設定できます。 逆光補正エリアを可視化します。 初期設定は"OFF"です。

## **BLC - H position**

Mode が BLC の場合、設定できます。 逆光補正の有効領域の横開始位置を設定します。 0~20 の間で設定できます。 数値が小さいと左方向へ、数値が大きいと右方向へ移動します。 初期設定は"3"です。

### **BLC - V position**

Mode が BLC の場合、設定できます。 逆光補正の有効領域の縦開始位置を設定します。 0~20 の間で設定できます。 数値が小さいと上方向へ、数値が大きいと下方向へ移動します。 初期設定は"10"です。

## **BLC - H size**

Mode が BLC の場合、設定できます。 逆光補正の有効領域の横サイズを設定します。 0~20 の間で設定できます。 数値が小さいと左方向へ、数値が大きいと右方向へ移動します。 初期設定は"14"です。

## **BLC - V size**

Mode が BLC の場合、設定できます。 逆光補正の有効領域の縦サイズを設定します。 0~20 の間で設定できます。 数値が小さいと上方向へ、数値が大きいと下方向へ移動します。 初期設定は"4"です。

## 6.3.4. Color

メニューバーのリンクから Color をクリックすると COLOR 画面に移動します。 ここではホワイトバランスなどの設定ができます。

WAT-2400S のみのメニューとなります。

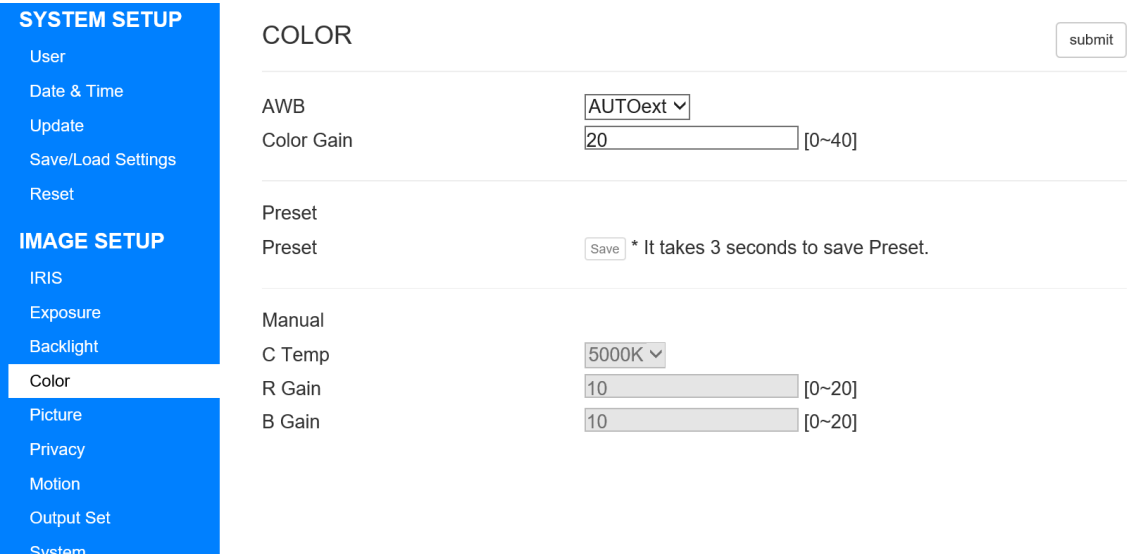

## 図 **29. COLOR** 画面

#### **AWB**

ホワイトバランスのモードを設定します。

以下の 4 つから選択します。

表 **11. AWB** の選択項目

|               | <b>AUTO</b>    | 自動的にホワイトバランス制御を行います。           |
|---------------|----------------|--------------------------------|
| $\mathcal{P}$ | <b>AUTOext</b> | AUTO より広い範囲の色温度で自動的にホワイトバランス制御 |
|               |                | を行います。                         |
|               |                | 範囲が広すぎる場合は、AUTOに設定してください。      |
| 3             | <b>PRESET</b>  | ホワイトバランスを環境に合わせて自動的に補正し、補正値を   |
|               |                | 固定できます。                        |
|               |                | 詳細は後述の Preset を参照してください。       |
| 4             | MANUAL         | あらかじめ決められた色温度から選択できます。         |

初期設定は"AUTOext"です。

## **Color Gain**

彩度を設定します。 0~40 の間で設定できます。 数値が小さいほど彩度が低くなり、大きいほど彩度が高くなります。 初期設定は"20"です。

#### **Preset**

AWB が PRESET の場合、有効になります。 プリセットを設定します。 Save ボタンを押してから約3秒間、ホワイトバランスの調整が行われます。 調整後は再度 Save ボタンが押されるまで、ホワイトバランスを固定します。

## **C Temp**

AWB が MANUAL の場合、有効になります。 色温度を設定します。 3000K/5000K/8000K から選択できます。 初期設定は"5000K"です。

### **R Gain**

AWB が MANUAL の場合、有効になります。 赤色のゲインを設定します。 0~20 の間で設定できます。 数値が小さいほど、R 成分にマイナス補正が掛かります。 数値が大きいほど、R 成分にプラス補正が掛かります。 初期設定は"10"です。

### **B Gain**

AWB が MANUAL の場合、有効になります。 青色のゲインを設定します。 0~20 の間で設定できます。 数値が小さいほど、B 成分にマイナス補正が掛かります。 数値が大きいほど、B 成分にプラス補正が掛かります。 初期設定は"10"です。

## 6.3.5. Picture

メニューバーのリンクから Picture をクリックすると PICTURE 画面に移動します。 ここでは出力画像のシャープネス、コントラストなどの設定ができます。

| <b>SYSTEM SETUP</b><br><b>User</b>                          | <b>PICTURE</b>                                |                                          | submit |
|-------------------------------------------------------------|-----------------------------------------------|------------------------------------------|--------|
| Date & Time<br>Update<br>Save/Load Settings<br><b>Reset</b> | Gamma<br><b>AUTO DAY</b><br><b>AUTO NIGHT</b> | AUTO Y<br>$0.55 \times$<br>$0.45 \times$ |        |
| <b>IMAGE SETUP</b>                                          | Sharpness                                     | $\overline{5}$<br>$[0 - 10]$             |        |
| <b>IRIS</b>                                                 | Mirror                                        | <sup>●</sup> OFF ○ ON                    |        |
| Exposure                                                    | Flip                                          | <sup>●</sup> OFF ○ ON                    |        |
| <b>Backlight</b>                                            | ACE                                           | OFF<br>$\checkmark$                      |        |
| <b>Color</b>                                                |                                               |                                          |        |
| Picture                                                     | Defog                                         | ⊕ OFF O ON                               |        |
| Privacy                                                     | Mode                                          | <b>AUTO</b><br>$\checkmark$              |        |
| <b>Motion</b>                                               | Level                                         | MIDDLE $\vee$                            |        |
| <b>Output Set</b>                                           |                                               |                                          |        |
| System                                                      |                                               |                                          |        |
| <b>VIDEO SETUP</b>                                          |                                               |                                          |        |
| Video                                                       |                                               |                                          |        |
| H.264 View                                                  |                                               |                                          |        |
| <b>JPEG View</b>                                            |                                               |                                          |        |

図 **30. PICTURE** 画面

#### **Gamma**

ガンマ補正値を設定します。 0.45/0.5/0.55/0.6/0.65/0.7/0.75/AUTO から選択できます。 初期設定は"AUTO"です。

## **AUTO DAY**

Gamma が AUTO の場合、有効になります。 被写体が明るい場合のガンマ補正下限を設定します。 0.45/0.5/0.55/0.6/0.65/0.7/0.75 から選択できます。 初期設定は"0.55"です。

### **AUTO NIGHT**

Gamma が AUTO の場合、有効になります。 被写体が暗い場合のガンマ補正上限を設定します。 0.45/0.5/0.55/0.6/0.65/0.7/0.75 から選択できます。 初期設定は"0.45"です。

※Gamma が AUTO の場合、AUTO DAY~AUTO NIGHT の範囲で 被写体の明るさに応じた Gamma 補正が行われます。

#### **Sharpness**

シャープネスを設定します。 0~10 の間で設定できます。 数値が小さいほど、鮮鋭度が下がり、大きいほど鮮鋭度が上がります。 初期設定は"5"です。

#### **Mirror**

左右反転の ON/OFF を切り替えます。 初期設定は OFF です。

## **Flip**

上下反転の ON/OFF を切り替えます。 初期設定は OFF です。

#### **ACE**

コントラストを設定します。 OFF/LOW/MIDDLE/HIGH から選択します。 初期設定は OFF です。

### **Defog**

霧補正の ON/OFF を切り替えます。 霧補正は霧、雪、粉塵などで悪化した視認性を改善します。 初期設定は OFF です。

## **Defog - Mode**

Defog が ON の場合、設定できます。 MANUAL/AUTO から選択します。 MANUAL の場合、常に霧補正を行います。 AUTO の場合、必要に応じて自動的に霧補正を行います。 初期設定は"AUTO"です。

## **Defog - Level**

Defog が ON の場合、設定できます。 LOW/MIDDLE/HIGH から選択します。 初期設定は"MIDDLE"です。

# 6.3.6. Privacy

**SD CARD SETUP** 

メニューバーのリンクから Privacy をクリックすると PRIVACY 画面に移動します。 ここではプライバシーマスクの設定ができます。

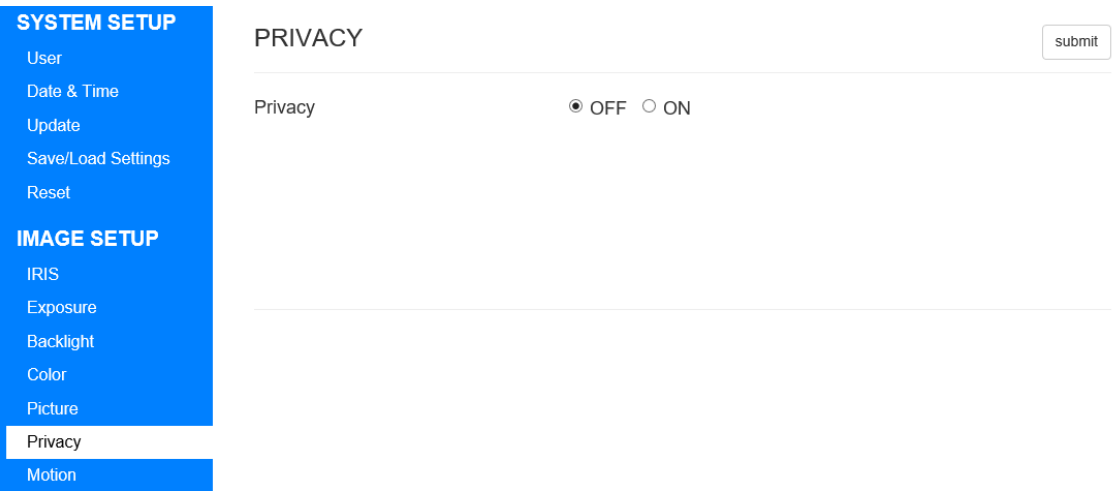

# 図 **31. PRIVACY** 画面**(OFF** 時**)**

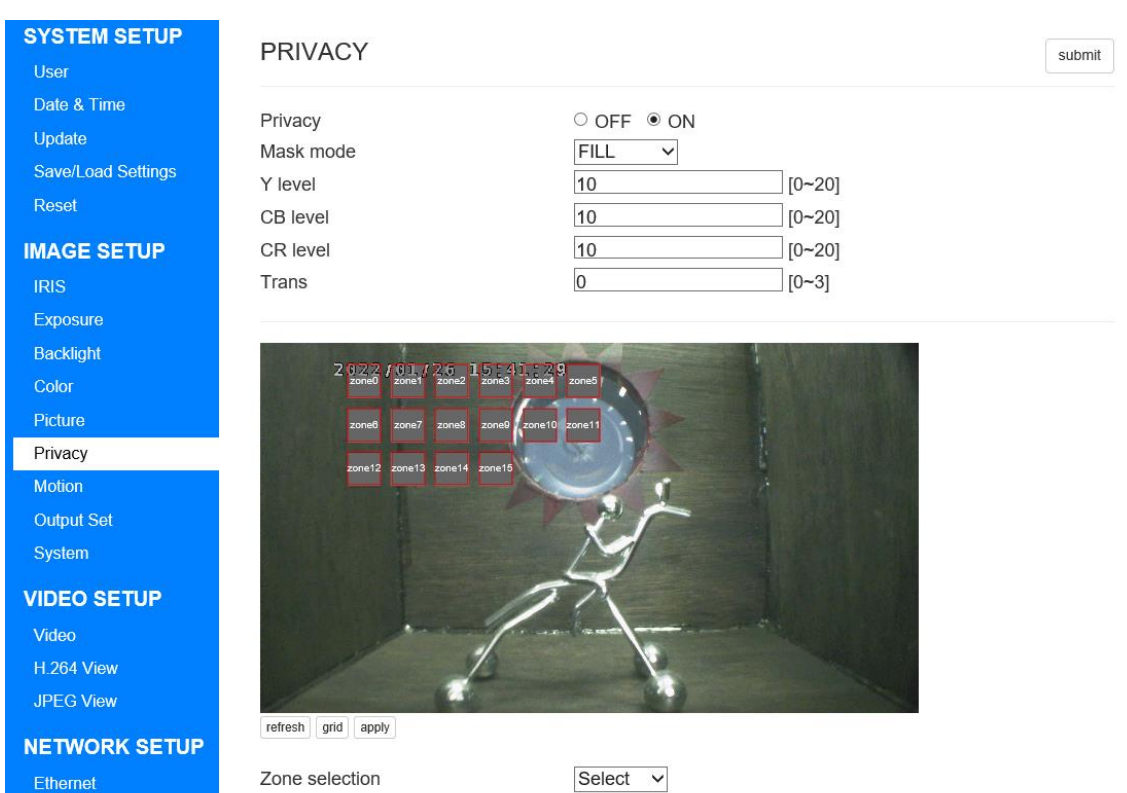

図 **32. PRIVACY** 画面**(ON** 時**)**

#### **Privacy**

プライバシーマスクの ON/OFF を切り替えます。 初期設定は OFF です。

#### **Mask mode**

Privacy が ON の場合、設定できます。 FILL/FORMAT から選択できます。 FILL の場合はマスク領域を塗りつぶします。 FORMAT の場合はマスク領域を白黒反転にします。 初期設定は FILL です。

## **Y level**

Privacy が ON の場合、設定できます。 マスク色の輝度を設定します。 0~20 の間で設定できます。 数値が小さいほど暗く、大きいほど明るくなります。 初期設定は"10"です。

### **CB level**

Privacy が ON の場合、設定できます。 マスク色の B 成分の強度を設定します。 0~20 の間で設定できます。 数値が小さいほど B 成分の強度が下がり、大きいほど B 成分の強度が上がります。 初期設定は"10"です。

### **CR level**

Privacy が ON の場合、設定できます。 マスク色の R 成分の強度を設定します。 0~20 の間で設定できます。 数値が小さいほど R 成分の強度が下がり、大きいほど R 成分の強度が上がります。 初期設定は"10"です。

## **Trans**

Privacy が ON の場合、設定できます。 マスクの透過度を設定します。 0~3 の間で設定できます。 数値が小さいほど透過度が下がり、大きいほど透過度が上がります。 初期設定は"0"です。

## シミュレート画像

Privacy が ON の場合、表示されます。

#### **refresh**

シミュレート画像を現在の画像に更新します。

## **grid**

シミュレート画像にグリッド線を表示します。

## **apply**

submit ボタンと同じ効果となります。

## **Zone selection**

Privacy が ON の場合、設定できます。 Zone0~15 まで設定できます。 Zone を選択すると下記設定項目が表示されます。

![](_page_50_Picture_44.jpeg)

図 **33. PRIVACY** 画面**(Zone selection** 選択時**)**

- A) Privacy Zone 各マスクの OFF/ON を切り替えます。
- B) Position X 各マスクの横開始位置を設定します。
- C) Position Y 各マスクの縦開始位置を設定します。
- D) Width Size 各マスクの横サイズを設定します。
- E) Height Size 各マスクの縦サイズを設定します。

## 6.3.7. Motion

SD CARD SETUP

メニューバーのリンクから Motion をクリックすると MOTION 画面に移動します。 ここではモーション検知の設定を更新できます。

![](_page_52_Picture_59.jpeg)

# 図 **34. MOTION** 画面**(OFF** 時**)**

![](_page_52_Picture_60.jpeg)

## 図 **35. MOTION** 画面**(ON** 時**)**

#### **Motion**

モーション検知機能の ON/OFF を切り替えます。 初期設定は OFF です。

### **Detection Tone**

MOTION が ON の場合、設定できます。 モーション検知機能の検知範囲の表示方法を設定します。 0~4 の間で設定できます。詳細は以下です。

## 表 **12. DETECTION TONE** の選択項目

![](_page_53_Picture_188.jpeg)

初期設定は"2"です。

## **MDRECT Fill**

MOTION が ON の場合、設定できます。 モーション検知の際、領域の塗りつぶしの ON/OFF を切り替えます。 初期設定は"ON"です。

#### **Sensitivity**

MOTION が ON の場合、設定できます。 モーション検知の感度を設定します。 0~10 の間で設定できます。 数値が小さいほど感度が低く、大きいほど感度が高くなります。 初期設定は"5"です。

## **Motion OSD**

MOTION が ON の場合、設定できます。 モーション検知の際の OSD 表示の ON/OFF を切り替えます。 初期設定は"ON"です。

## **Text Alarm**

MOTION が ON の場合、設定できます。 モーション検知の際のテキスト表示の ON/OFF を切り替えます。 初期設定は"ON"です。

## シミュレート画像

MOTION が ON の場合、表示されます。

### **refresh**

シミュレート画像を現在の画像に更新します。

## **grid**

シミュレート画像にグリッド線を表示します。

## **apply**

submit ボタンと同じ効果となります。

## **Zone selection**

MOTION が ON の場合、設定できます。 Zone0~3 まで設定できます。 Zone を選択すると下記設定項目が表示されます。

![](_page_55_Picture_44.jpeg)

図 **36. MOTION** 画面**(Zone selection** 選択時**)**

- A) Motion Zone 各マスクの OFF/ON を切り替えます。
- B) Position X 各マスクの横開始位置を設定します。
- C) Position Y 各マスクの縦開始位置を設定します。
- D) Width Size 各マスクの横サイズを設定します。
- E) Height Size 各マスクの縦サイズを設定します。

## 6.3.8. Output Set

メニューバーのリンクから Output Set をクリックすると OUTPUT SET 画面に移動します。 ここでは映像に関する補正の設定を更新できます。

![](_page_57_Picture_173.jpeg)

図 **37. OUTPUT SET** 画面

## **Mode**

後述の Frequency の設定によって、選択できる内容が変わります。 Frequency が 60Hz の場合、以下の5つから選択します。

表 **13. Mode** の選択項目**(60Hz** の場合**)**

| 1 | Normal 30fps | 30fps で撮影します。                      |
|---|--------------|------------------------------------|
| 2 | Normal 60fps | 60fps で撮影します。                      |
|   |              | ただし、60fps でのストリーミング及び録画は H.264Main |
|   |              | の解像度が720P以下の場合のみ可能です。              |
|   |              | ※ 「6.4.1.Video」参照                  |
| 3 | DNR 30fps    | 30fps,3D デジタルノイズリダクション ON で撮影します。  |
| 4 | WDR 15fps    | 15fps,ワイドダイナミックレンジ ON で撮影します。      |
|   |              | ※ワイドダイナミックレンジとは露光時間の異なる2枚の         |
|   |              |                                    |
|   |              | フレームを合成し、ダイナミックレンジを拡大する設定で         |
|   |              | す。                                 |

初期設定は"DNR 30fps"です。

Frequency が 50Hz の場合、以下の5つから選択します。

|   | Normal 25fps | 25fps で撮影します。                        |
|---|--------------|--------------------------------------|
| 2 | Normal 50fps | 50fps で撮影します。                        |
|   |              | ただし、50fps でのストリーミング及び録画は H.264Main の |
|   |              | 解像度が 720P 以下の場合のみ可能です。※「6.4.1.Video」 |
|   |              | 参照                                   |
| 3 | DNR 25fps    | 25fps,3D デジタルノイズリダクション ON で撮影します。    |
| 4 | WDR 12fps    | 12.5fps,ワイドダイナミックレンジ ON で撮影します。      |
|   |              | ※ワイドダイナミックレンジとは露光時間の異なる2枚のフ          |
|   |              | レームを合成し、ダイナミックレンジを拡大する設定です。          |
| 5 | WDR 25fps    | 25fps,ワイドダイナミックレンジ ON で撮影します。        |

表 **14. Mode** の選択項目**(50Hz** の場合**)**

初期設定は"DNR 25fps"です。

## **Level**

Mode が DNR 30fps(DNR 25fps)、WDR 15fps(WDR 12fps)または WDR 30fps(WDR 25fps)の場合、選択できます。 LOW/MIDDLE/HIGH から選択できます。 初期設定は"MIDDLE"です。

## **Frequency**

50Hz/60Hz から選択できます。 初期設定は"60Hz"です。

## 6.3.9. System

メニューバーのリンクから System をクリックすると SYSTEM 画面に移動します。 ここではカラーバー設定やタイトル設定を更新できます。

![](_page_59_Picture_101.jpeg)

### 図 **38. SYSTEM** 画面

#### **Color bar**

カラーバー表示機能の ON/OFF を切り替えます。 初期設定は OFF です。

## **Cam Title**

映像に付加するタイトルを設定できます。 OFF/Right up/Left down から選択できます。 さらに、出力する内容を 8 ケタ設定できます。 出力可能な文字は半角英数字、半角記号(¥~|{}の 5 種類を除く)です。 出力不可能な文字が設定された場合は半角空白に置き換えられます。

# 6.4. VIDEO SETUP

# 6.4.1. Video

メニューバーのリンクから Video をクリックすると Video Information 画面に移動します。 ここではストリーミング設定などを更新できます。

![](_page_60_Picture_41.jpeg)

## 図 **39. Video Information** 画面

#### **Max Resolution**

ストリーミングできる最大解像度を表します。

### **Max FPS**

ストリーミングできる最大 FPS を表します。 「6.3.8.Output Set」の Mode 設定により、変更されます。

#### **Output Mode**

現在のセンサ出力モードを表します。 「6.3.8.Output Set」の Mode 設定により、変更されます。

## **Recording time**

録画時間を設定します。 30sec/1min/3min/5min から選択できます。 初期設定は"3min"です。 本設定値を変更した場合、現在の録画を一度止め、新しい録画ファイルを作成します。

※本設定値を変更後は microSD カードをフォーマットしなおすことを推奨します。 詳細は「6.6.1.Info」を参照してください。

## **RTSP Port**

RTSP プロトコルのポートを設定します。 1~65535 の範囲で変更できます。 初期設定は"554"です。 ※本設定値が変更できない場合、変更先のポートが使用されている可能性があります。 その場合は変更前に一度再起動をお試しください。

#### **HTTP & ONVIF Port**

HTTP と ONVIF プロトコルで兼用のポートを設定します。 1~65535 の範囲で変更できます。 初期設定は"80"です。 本設定値は再起動後に反映されます。

### ※RTSP Port と HTTP & ONVIF Port に同じ番号は設定出来ません。

#### **Authenticate streaming**

ストリーミングに対する認証機能の ON/OFF を切り替えます。 ユーザー名/パスワードは Web 設定画面の認証と共通です。 初期設定状態のユーザー名/パスワードは「6.1.設定画面へのアクセス方法」を参照してく ださい。 初期設定は"OFF"です。

※インターネットに接続可能な状態で運用する場合、必ず ON に設定してください。

### **Select Recording**

microSD カードへの録画対象を選択します。 H.264 MAIN/H.264 SUB から選択できます。 初期設定は"H.264 MAIN"です。

### **Timestamp Display**

タイムスタンプ表示の ON/OFF を切り替えます。 初期設定は"ON"です。

### **Mix Audio with Streaming & Recoding**

音声入力をストリーミングおよび録画に合成するか ON/OFF を切り替えます。 初期設定は"ON"です。

### **Select Audio**

音声入力対象を以下の 3 つから選択します。

#### 表 **15. Select Audio** の選択項目

![](_page_62_Picture_159.jpeg)

初期設定は"INTERNAL MICROPHONE"です。

H.264 Main

## **H.264 Profiles**

H.264 Main ストリーミングの圧縮プロファイルを選択できます。

Baseline/Main から選択できます。

同一ビットレートの場合、Main Profile の方が高画質となる傾向にあります。

ただし、再生機器によっては Main Profile に対応していない場合がありますので、ご注意 ください。

初期設定は"Baseline"です。

本設定値を変更した場合、現在の録画を一度止め、新しい録画ファイルを作成します。

#### **H.264 Resolution**

H.264 Main ストリーミングの解像度を選択できます。

| H.264 Resolution |
|------------------|
| 1920x1080        |
| 1280x720         |
| 800x600          |
| 704x480          |
| 704x400          |
| 640x480          |
| 640x360          |
| 320x240          |

表 **16. H.264 Resolution** の選択項目

初期設定は"1920x1080"です。

本設定値を変更した場合、現在の録画を一度止め、新しい録画ファイルを作成します。

## **H.264 Quality**

後述の Bitrate Control が"VBR"の場合、入力できます。 圧縮率を設定できます。 10~51 の範囲で設定できます。 数値が小さいほど高画質に、大きいほど低画質になります。 初期設定は"30"です。

#### **H.264 GOP(IDR)**

H.264 Main ストリーミングの圧縮 GOP を設定できます。 1~240 の範囲で設定できます。 数値が小さいほど、圧縮率が低くなりますが、シーク時間が早くなります。 数値が大きいほど、圧縮率が高くなりますが、シーク時間が遅くなります。 初期設定は"30"です。

本設定値を変更した場合、現在の録画を一度止め、新しい録画ファイルを作成します。

#### **H.264 FPS**

H.264 Main ストリーミングの FPS を設定できます。

前述の「6.3.8.Output Set」の Mode 設定および Frequency 設定によって、選択できる項 目が変わります。

以下に選択できる項目を一覧します。

| Frequency が 60Hz の場合       | Frequency が 50Hz の場合       |
|----------------------------|----------------------------|
| 60fps $(\divideontimes 1)$ | 50fps( $\divideontimes$ 1) |
| 30fps                      | 25fps                      |
| 15fps                      | 5fps                       |
| 10fps                      | 1fps                       |
| 6fps                       |                            |
| 5fps                       |                            |
| 3fps                       |                            |
| 2fps                       |                            |
| 1fps                       |                            |

表 **17. H.264 FPS** の選択項目

初期設定は"30fps"または"25fps"です。

本設定値を変更した場合、現在の録画を一度止め、新しい録画ファイルを作成します。

(※1) 「6.3.8.Output Set」の Mode 設定が「NORMAL 60fps(NORMAL 50fps)」の場合、 表示されます。設定値を「60fps(50fps)」に変更できない場合は、 H.264 Main Resolution を「1920x1080」以外に設定してください。

## **Bitrate Control**

H.264 Main ストリーミングの圧縮率の指定方法を以下の 3 つから選択します。

![](_page_65_Picture_118.jpeg)

# 表 **18. Bitrate Control** の選択項目

初期設定は"CBR"です。

## **H.264 Bitrate**

H.264 Main ストリーミングの上限 Bitrate を以下から選択できます。

![](_page_66_Picture_109.jpeg)

# 表 **19. H.264 Bitrate** の選択項目

高く設定するほど高品質となりますが、データサイズが大きくなります。 初期設定は"10Mbit"です。

#### H.264 Sub

## **H.264 Sub Profiles**

H.264 Sub ストリーミングの圧縮プロファイルを選択できます。 内容は H.264 Main の H.264 Profiles と同じです。 初期設定は"Baseline"です。

### **H.264 Sub Resolution**

H.264 Sub ストリーミングの解像度を選択できます。

## 表 **20. H.264 Sub Resolution** の選択項目

![](_page_67_Picture_203.jpeg)

初期設定は"640x360"です。

#### **H.264 Sub Quality**

後述の Bitrate Control が"VBR"の場合、入力できます。 内容は H.264 Main の H.264 Quality と同じです。 初期設定は"30"です。

### **H.264 Sub GOP(IDR)**

H.264 Sub ストリーミングの圧縮 GOP を設定できます。 内容は H.264 Main の H.264 GOP と同じです。 初期設定は"30"です

### **H.264 Sub FPS**

H.264 Sub ストリーミングの FPS を設定できます。 内容は H.264 Main の H.264 FPS と同じです。 初期設定は"30fps"または"25fps"です。

## **Bitrate Control**

H.264 Sub ストリーミングの圧縮率の指定方法を選択します。 内容は H.264 Main の Bitrate Control と同じです。 初期設定は"CBR"です。

### **H.264 Sub Bitrate**

H.264 Sub ストリーミングの上限 Bitrate を以下から選択できます。 内容は H.264 Main の H.264 Bitrate と同じです。 初期設定は"2Mbit"です。

## MJPFG

## **M-JPEG Resolution**

MJPEG ストリーミングの解像度は"1920x1080"固定です。

#### **M-JPEG Quality**

後述の Bitrate Control が"VBR"の場合、入力できます。 圧縮率を設定できます。 0~99 の範囲で設定できます。 数値が小さいほど品質が高く、大きいほど品質が低くなります。 初期設定は"50"です。

### **M-JPEG FPS**

MJPEG ストリーミングの FPS を設定できます。 内容は H.264 Main の H.264 FPS と同じです。 初期設定は"30fps"または"25fps"です。

## **Bitrate Control**

MJPEG ストリーミングの圧縮率の指定方法を以下の 2 つから選択します。

![](_page_68_Picture_178.jpeg)

### 表 **21. Bitrate Control** の選択項目

初期設定は"CBR"です。

## **M-JPEG Bitrate**

MJPEG ストリーミングの上限 Bitrate を以下から選択できます。

![](_page_69_Picture_127.jpeg)

# 表 **22. M-JPEG Bitrate** の選択項目

高く設定するほど高品質となりますが、データサイズが大きくなります。 初期設定は"20Mbit"です。

# 6.4.2. H.264 View

Internet Explorer のサポート終了に伴い、F/W Ver.3.1.0 より機能を削除しました。

## 6.4.3. JPEG View

メニューバーのリンクから JPEG View をクリックするとビュー画面に移動します。 この画面では、JPEG 画像を確認できます。 JPEG 画像はリアルタイムに更新されます。 画像のサイズは 1920x1080 固定となります。

![](_page_71_Picture_2.jpeg)

### 図 **40. JPEG View** 画面

### **Back**

一つ前のページに戻ります。

ブラウザの戻るボタンと同じ動きとなります。
# 6.5. NETWORK SETUP

# <span id="page-72-0"></span>6.5.1. Ethernet

メニューバーのリンクから Ethernet をクリックすると Network Information 画面に移動しま す。

ここではネットワーク設定などを変更できます。

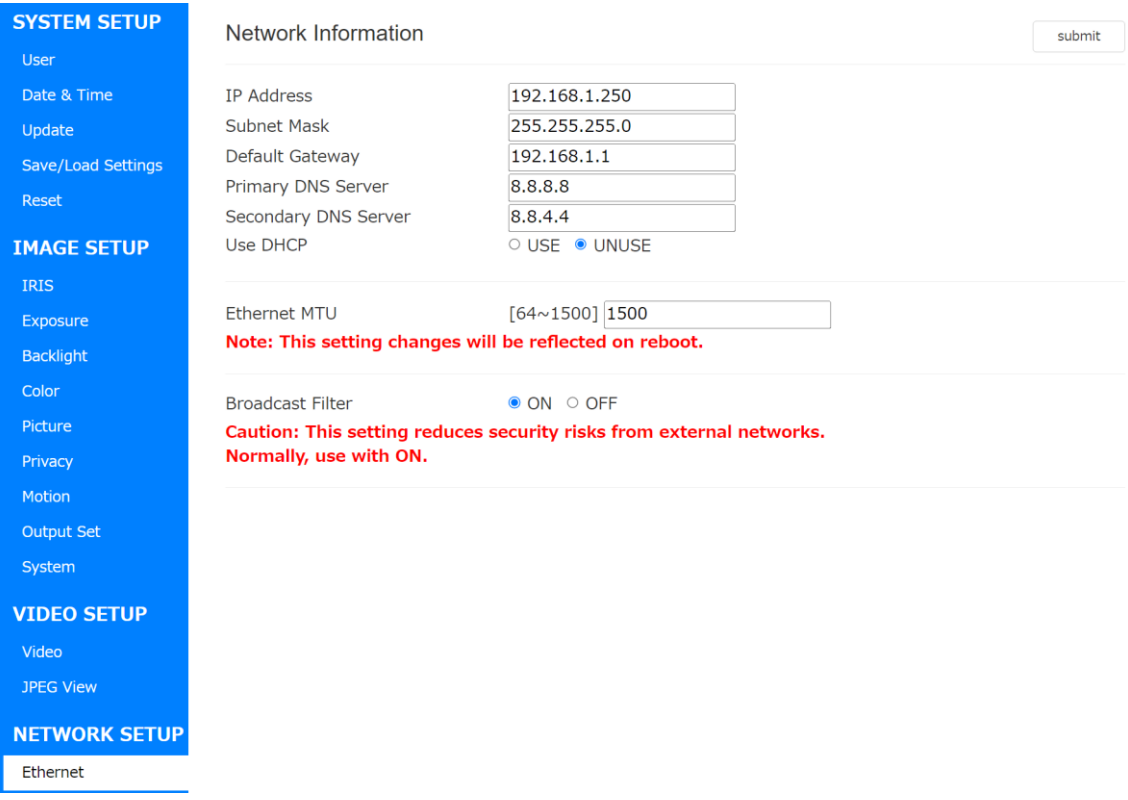

## 図 **41. Network Information** 画面

### **IP Address**

後述の Use DHCP Server が UNUSE の場合設定できます。 IP アドレスを設定できます。 初期設定は"192.168.1.250"です。

### **Subnet Mask**

後述の Use DHCP Server が UNUSE の場合設定できます。 サブネットマスクを設定できます。 初期設定は"255.255.255. 0"です。 ※ホスト部のビットがすべて 1 になる、又はすべて 0 になる IP Address は設定できません。

もし設定された場合、無効となり元の設定値に戻ります。

### **Default Gateway**

後述の Use DHCP Server が UNUSE の場合設定できます。 デフォルトゲートウェイを設定できます。 初期設定は"192.168.1.1"です。

### **Primary DNS Server**

後述の Use DHCP Server が UNUSE の場合設定できます。 プライマリ DNS サーバーを設定できます。 初期設定は"8.8.8.8"です。

# **Secondary DNS Server**

後述の Use DHCP Server が UNUSE の場合設定できます。 セカンダリ DNS サーバーを設定できます。 初期設定は"8.8.4.4"です。

### **Use DHCP Server**

DHCP サーバーの USE/UNUSE を設定できます。 初期設定は"OFF"です。 ON にする場合、DHCP サーバーをご用意ください。

## **FTP Server**

FTP サーバーの使用の ON/OFF を設定できます。 初期設定は"OFF"です。 FTP サーバーの接続方法は後述の「5.2.FTP 接続方法」を参照してください。

※本機能は「6.6.1.Info」の Continuous Recording 機能、または「6.6.2.Schedule」の Schedule 機能、「6.6.3.Timelapse」の Timelapse 機能と併用できません。本機能が有 効にできない場合、上記の 3 機能が OFF になっていることをご確認ください。

# **Ethernet MTU**

MTU 値を設定できます。 この設定値は再起動後に反映されます。 初期設定は"1500"です。

### **Broadcast Filter**

外部ネットワークからの特定のブロードキャストパケットおよびマルチキャストパケ ットを無視する機能です。

ルーター外のネットワークからカメラにアクセスできない場合、OFF に設定すること で通信が可能になる場合があります。

初期設定は"ON"です。

※この設定値を OFF にするとセキュリティリスクが高まる恐れがあります。

OFF にする場合は、「6.4.1.Video」の Authenticate streaming を ON に設定するなど、 セキュリティに注意してご使用ください。

# 6.6. SD CARD SETUP

# <span id="page-75-0"></span>6.6.1. Info

メニューバーのリンクから Info をクリックすると SD Card Information 画面に移動します。 ここでは microSD カードに関連した設定を変更できます。

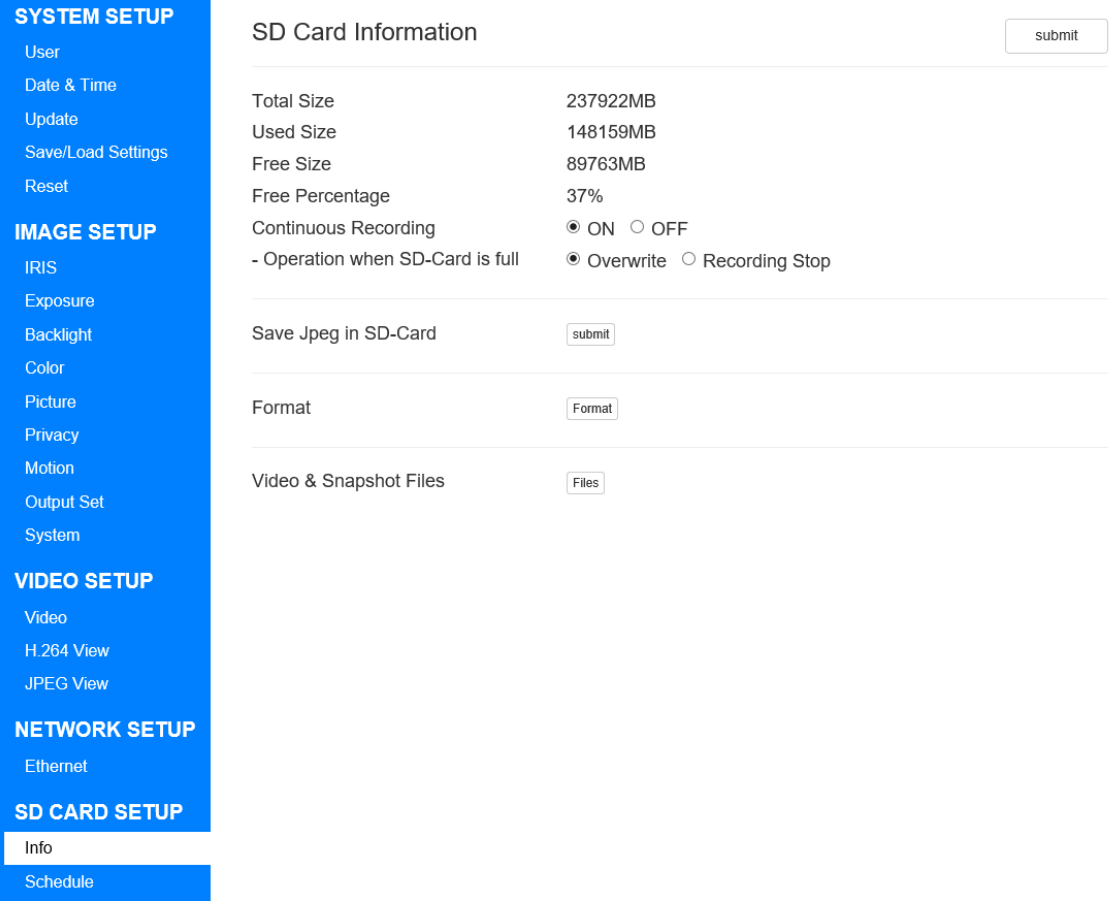

# 図 **42. SD Card Information** 画面

# **Total Size**

microSD カードの全体容量を表示します。

### **Used Size**

microSD カードの使用容量を表示します。

# **Free Size**

microSD カードの空き容量を表示します。

※Total Size 及び Used Size、Free Size は起動後 10 秒間、正しい表示が行われません。 起動後 10 秒以上待ってから再度ページを開きなおしご確認ください。

### **Free Percentage**

空き容量÷全体容量のパーセンテージ比を表示します。

### **Continuous Recording**

microSD カードへの録画の ON/OFF を切り替えることができます。 初期設定は"ON"です。

※本機能は [6.5.1.](#page-72-0)Ethernet の FTP Server 機能または [6.6.3.](#page-83-0)Timelapse の Timelapse 機能 と併用できません。 本機能が有効にできない場合、上記の 2 機能が OFF になっていることをご確認くださ い。

#### **Operation when SD-Card is full**

microSD カードの空き容量が 5%を下回った際の動作を設定します。

"Overwrite"に設定している場合、自動的に古い動画を削除し、新しい動画を上書き保存し ます。

"Recording Stop"に設定している場合、Continuous Recording を OFF に設定し、録画を 停止します。

初期設定は"Overwrite"です。

### **Save Jpeg in SD-Card**

microSD カードへの JPEG の静止画を保存できます。 Submit ボタンを押すことで、押した瞬間の静止画を保存します。

### **Format**

microSD カードを Format します。 Format ボタンを押すと画面が切り替わり Format が始まります。 Format が終了すると再起動が促されますので OK ボタンを押してください。 microSD カードの保存されたデータは削除されますのでご注意ください。 ※本機に microSD カードを挿入毎に必ずフォーマットを行ってください。

### **Video & Snapshot Files**

microSD カードに保存された録画映像および静止画をダウンロードできます。

この機能を使用するためには、Continuous Recording、「6.5.1.Ethernet」の FTP Server、

「6.6.2.Schedule」の Schedule Enable、「6.6.3.Timelapse」の Timelapse Enable を OFF に設定する必要があります。

Files ボタンを押すと、microSD カードのファイルが確認できます。

# 6.6.2. Schedule

メニューバーのリンクから Schedule をクリックすると Record Schedule 画面に移動しま す。

ここでは録画スケジュールに関連した設定を変更できます。

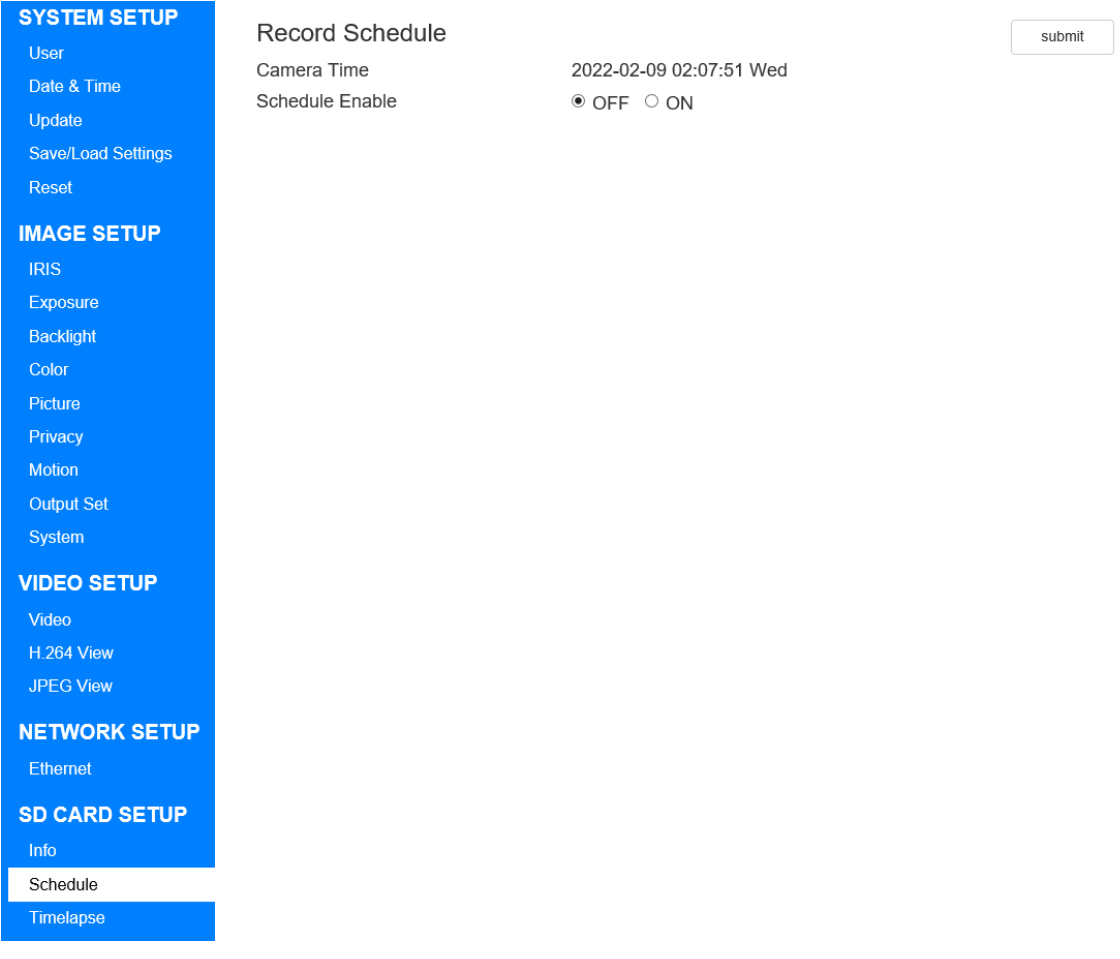

# 図 43. **Record Schedule** 画面**(OFF** 時**)**

## **Camera Time**

本機の時刻を表します。

#### **Schedule Enable**

スケジュール機能の ON/OFF を切り替えます。 初期設定は"OFF"です。 ON を選択すると以下のように詳細の設定項目が表示されます。 ※この機能を使用するためには、「6.5.1.Ethernet」の FTP Server および「6.6.3.Timelapse」 の Timelapse Enable を OFF に設定する必要があります。

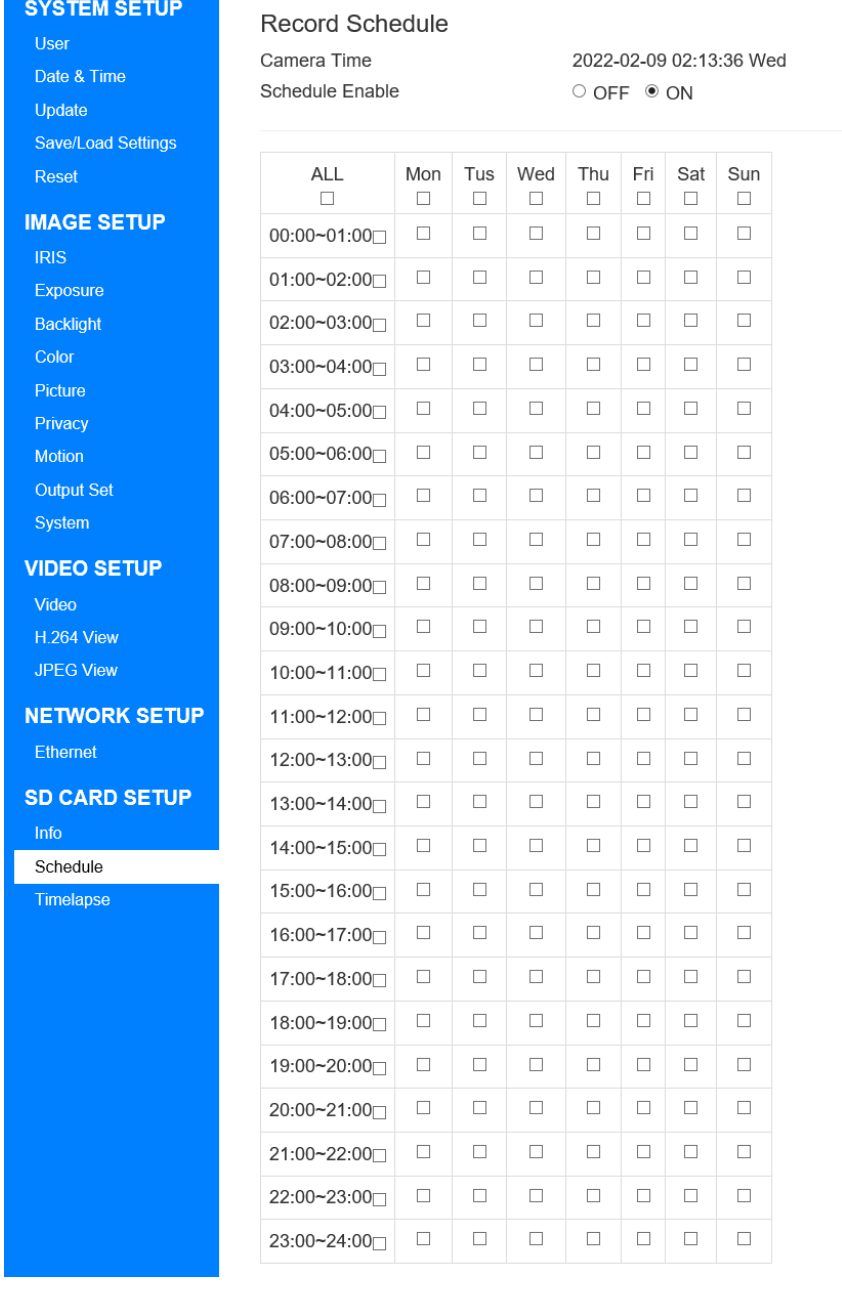

# 図 44. **Record Schedule** 画面**(ON** 時**)**

スケジュールの設定方法について以下で説明します。

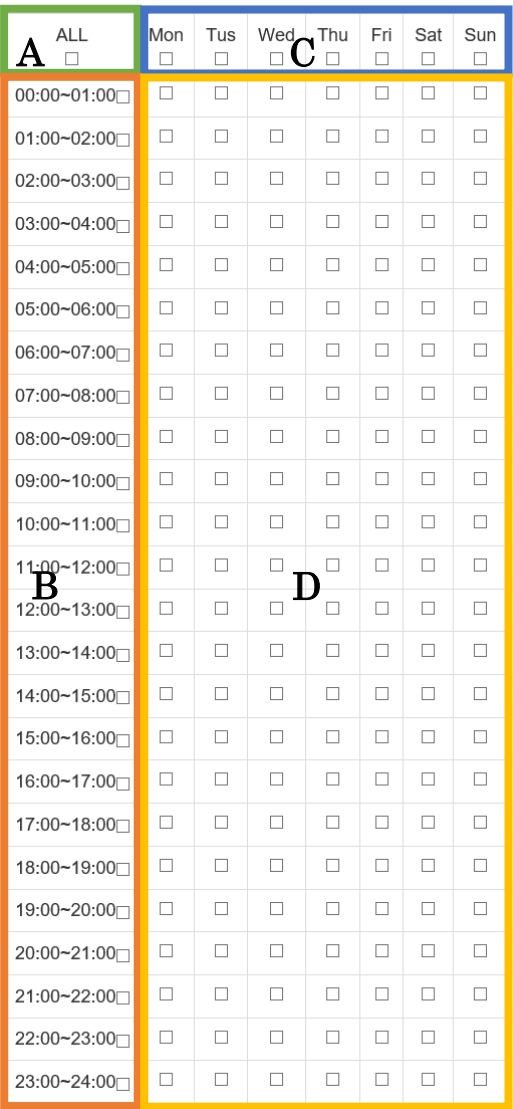

図 45. **Schedule** チェックエリア

# A) ALL ヘッダエリア

本エリアのチェックを ON にした場合、BCD すべてのチェックが ON になります。

本エリアのチェックを OFF にした場合、BCD すべてのチェックが OFF になります。

B) 時間帯ヘッダエリア

本エリアのチェックを ON にした場合、チェックを付けた行(横列) すべてのチェックが ON になります。 本エリアのチェックを OFF にした場合、チェックを付けた行すべて のチェックが OFF になります。

C) 曜日ヘッダエリア

本エリアのチェックを ON にした場合、チェックを付けた列(縦列) すべてのチェックが ON になります。 本エリアのチェックを OFF にした場合、チェックを付けた列すべて のチェックが OFF になります。

#### D) スケジュール設定エリア

各曜日、時間帯の録画 ON/OFF を切り替えます。 例え ABC のエリアのチェックが ON になっていても、本エリアのチ ェックがONになっていない場合、録画は行われません。

(例) 毎日 8 時から 17 時まで録画を行いたい場合、以下のように設定します。

| ALL<br>п        | Mon<br>п             | Tus<br>п             | Wed<br>п             | Thu<br>П     | Fri<br>П             | Sat<br>П             | Sun<br>п             |
|-----------------|----------------------|----------------------|----------------------|--------------|----------------------|----------------------|----------------------|
| 00:00~01:00     | □                    | □                    | □                    | □            | □                    | □                    | □                    |
| $01:00 - 02:00$ | □                    | П                    | П                    | П            | П                    | П                    | П                    |
| 02:00~03:00     | □                    | П                    | П                    | □            | П                    | П                    | П                    |
| 03:00~04:00     | □                    | □                    | □                    | □            | □                    | □                    | п                    |
| 04:00~05:00     | $\Box$               | $\Box$               | $\Box$               | □            | $\Box$               | □                    | $\Box$               |
| 05:00~06:00     | □                    | П                    | □                    | П            | П                    | П                    | П                    |
| 06:00~07:00     | □                    | П                    | □                    | П            | П                    | П                    | П                    |
| $07:00 - 08:00$ | □                    | □                    | □                    | п            | □                    | □                    | П                    |
| $08:00 - 09:00$ | ☑                    | ☑                    | ⊻                    | ✓            | ✓                    | $\blacktriangledown$ | ✓                    |
| 09:00~10:00     | $\checkmark$         | ✓                    | ✔                    | $\checkmark$ | $\blacktriangledown$ | $\checkmark$         | $\blacktriangledown$ |
| 10:00~11:00□    | ✔                    | ✔                    | ✔                    | ✔            | ✔                    | ✔                    | ✔                    |
| 11:00~12:00     | ✔                    | ✔                    | ✔                    | ✓            | ✓                    | ✔                    | ✔                    |
| 12:00~13:00□    | $\blacktriangledown$ | ✓                    | ✓                    | ✓            | ✓                    | ✓                    | ✓                    |
| 13:00~14:00□    | ✓                    | ✓                    | ✔                    | $\checkmark$ | ✓                    | $\checkmark$         | $\blacktriangledown$ |
| 14:00~15:00□    | √                    | ✓                    | √                    | √            | √                    | √                    | √                    |
| 15:00~16:00∏    | $\blacktriangledown$ | ✓                    | √                    | √            | ✓                    | √                    | ✓                    |
| 16:00~17:00     | ⊽                    | $\blacktriangledown$ | $\blacktriangledown$ | $\checkmark$ | $\blacktriangledown$ | $\checkmark$         | $\blacktriangledown$ |
| 17:00~18:00□    | $\Box$               | □                    | $\Box$               | □            | □                    | □                    | □                    |
| 18:00~19:00□    | □                    | П                    | □                    | П            | П                    | П                    | П                    |
| 19:00~20:00⊓    | □                    | □                    | □                    | □            | □                    | $\Box$               | □                    |
| 20:00~21:00     | $\Box$               | □                    | $\Box$               | □            | $\Box$               | $\Box$               | П                    |
| 21:00~22:00     | $\Box$               | $\Box$               | □                    | □            | □                    | □                    | □                    |
| 22:00~23:00     | $\Box$               | $\Box$               | □                    | □            | □                    | $\Box$               | $\Box$               |
| 23:00~24:00     | П                    | П                    | П                    | П            | П                    | П                    | П                    |

図 46. **Schedule** チェック設定例

# <span id="page-83-0"></span>6.6.3. Timelapse

メニューバーのリンクから Timelapse をクリックすると Timelapse 画面に移動します。 ここではタイムラプス撮影に関連する設定を変更できます。

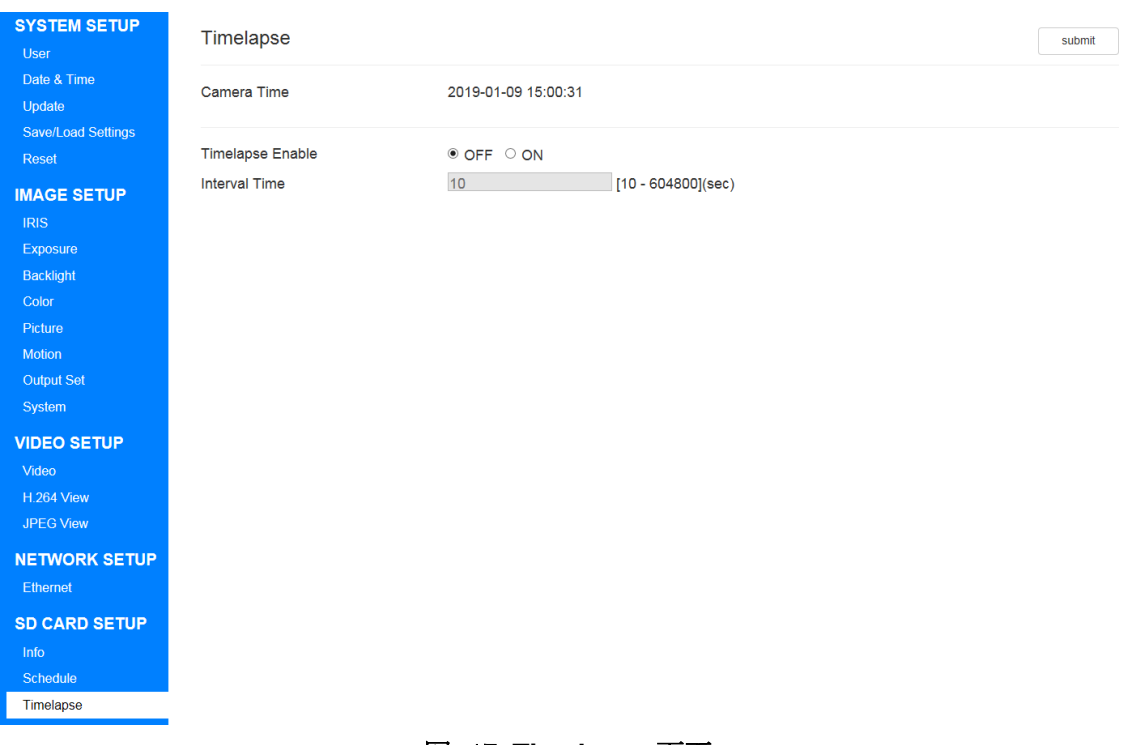

### 図 47. **Timelapse** 画面

# **Camera Time**

本機の時刻を表します。

### **Timelapse Enable**

タイムラプス機能の ON / OFF を切り替えます。 初期設定は"OFF"です。 ON に設定すると後述の Interval Time が経過するたびにタイムラプス撮影が行われます。

※本機能を使用する際は「[6.5.1.](#page-72-0)Ethernet」の FTP Server、「[6.6.1.](#page-75-0)Info」の Continuous Recording および「6.6.2.Schedule」の Schedule Enable を OFF にしてください。 本機能が有効にできない場合、上記の 3 機能が OFF になっていることをご確認くださ い。

### **Interval Time**

タイムラプス撮影の間隔を設定します。 10 ~ 604800 秒の間で設定できます。 初期設定は"10"です。

※Interval Time に設定した撮影間隔は必ずしも保障されるものではありません。 システムの状況次第で撮影間隔は前後する可能性があります。

※Timelapse のフォルダ構成について

Timelapse 機能によって保存されるファイルは microSD カードの「TIMELAPSEXXX」フ ォルダに保存されます。(XXX は連番となります。)

microSD カードがフォーマット済みの場合、カメラ起動時 000 から作成され 10000 ファ イル毎に次のフォルダが作成されます。

999 まで作成された場合、Timelapse 機能は動作を停止します。

また、作成予定のフォルダ名が既に使用されている場合、Timelapse 機能は動作を停止し ますので、フォーマットを行ってください。(6.6.1.Info の Format をご参照下さい。)

microSD カード

- ∟NORMAL(動画保存フォルダ)
- ∟SNAPSHOT(静止画保存フォルダ)
- ∟TIMELAPSE000(タイムラプス保存フォルダ)
- ∟TIMELAPSE001
- ∟TIMELAPSE…

# 6.7. 本機の設定初期化方法

microSD カードを利用し、設定を工場出荷時の状態へ初期化することができます。

この初期化方法は、WEB設定画面へのログインに必要なID·パスワードを忘れてしまった 場合のための方法です。

WEB 設定画面にログインできる場合、「6.2.5.Reset」で初期化が可能ですので、ご参照く ださい。

使用する microSD カードを本機で一度も使用していない場合、Format の必要があります。 一度本機に挿入し Format を行うか、または PC 等の端末を使用し、Fat32 形式で Format してください。

手順を以下に記載します。

- ① 使用する microSD カードを PC に接続します。
- ② microSD カードのドライブ直下に「all reset.bin」という名前のファイルを作成します。 ※テキストファイルとして作成し、ファイルサイズは 0Byte となるようにしてください。 ファイル名はすべて小文字にしてください。
- ③ microSD カードを PC から取り出してください。
- ④ 本機の電源を抜いてください。
- ⑤ microSD カードを挿入してください。
- ⑥ 本機の電源を入れてください。
- ⑦ 起動するまでしばらくお待ちください。およそ 30 秒程度で再起動します。
- 8 本機の初期化が正しく行われた場合、microSD カード内の「all reset.bin」は削除され ます。

初期化が行われない場合は、microSD カードを PC に再接続し「all\_reset.bin」が削除 されているかご確認ください。

「all\_reset.bin」が削除されていない場合、もう一度ファイル名、ファイルサイズをご 確認ください。

# 7. 参考資料

# 7.1. ONVIF Device Manager 設定手順

本機は ONVIF Profile S 適合機種となります。

http://sourceforge.net/projects/onvifdm/ 等のサイトから ONVIF Device Manager(以下 ODM)をダウンロードして PC にインストールします。 インストールが完了したら ODM を起動します。

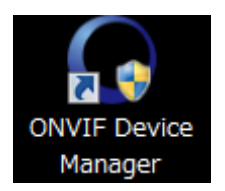

下図のように ODM が起動します。

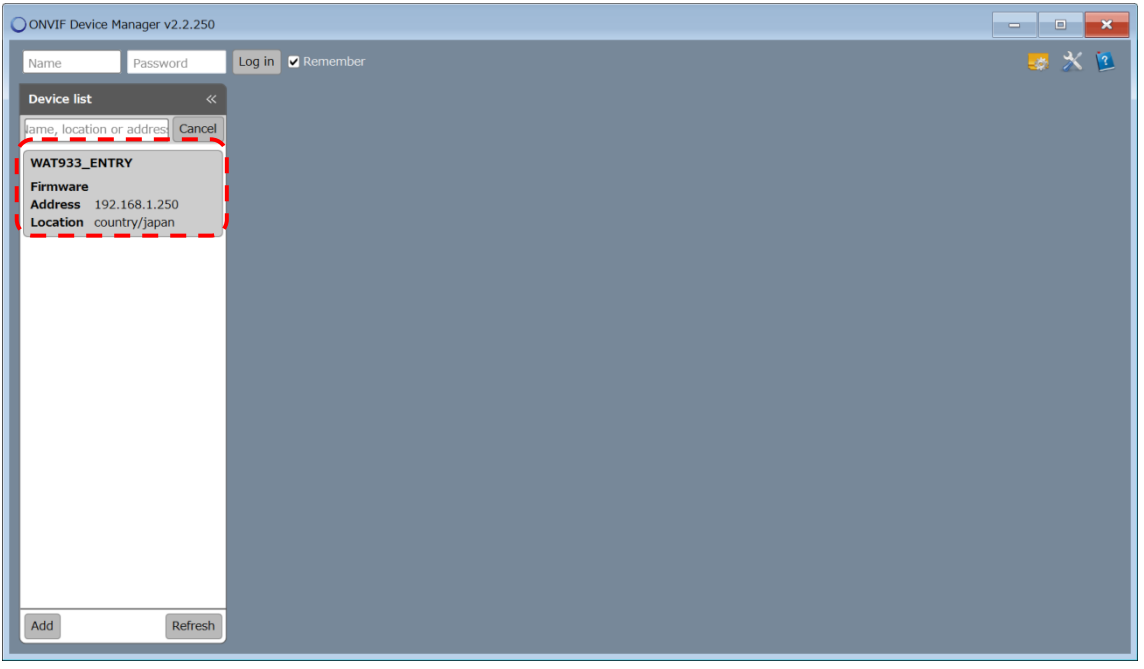

### 図 **48. ODM** 画面

ネットワーク設定に誤りがなく、正常に接続されている場合は既に Device list に WAT-933\_ENTRY または WAT-2400S\_ENTRY が表示されます。表示されていない場合はネ ットワーク設定に誤りがないか確認してください。

画面上部のテキストボックスに、前述の User Information 画面の ID および Password をそ れぞれ Name および Password に入力し、"Log in" ボタンを押しログインします。 初期設定の場合、Name:root、Password:「シリアル番号」+「MAC アドレスの下二桁」 と入力します。

※FW ver.2.0.9 以前の場合、パスワードは「1234」となります。

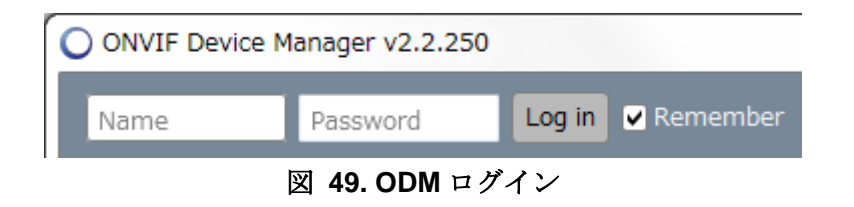

ログインに成功したら Device list の WAT-933\_ENTRY または WAT-2400S\_ENTRY をクリ ックします。メニューが開くので、その中の "Live video" をクリックします。その後、下 図のように動画が表示されます。

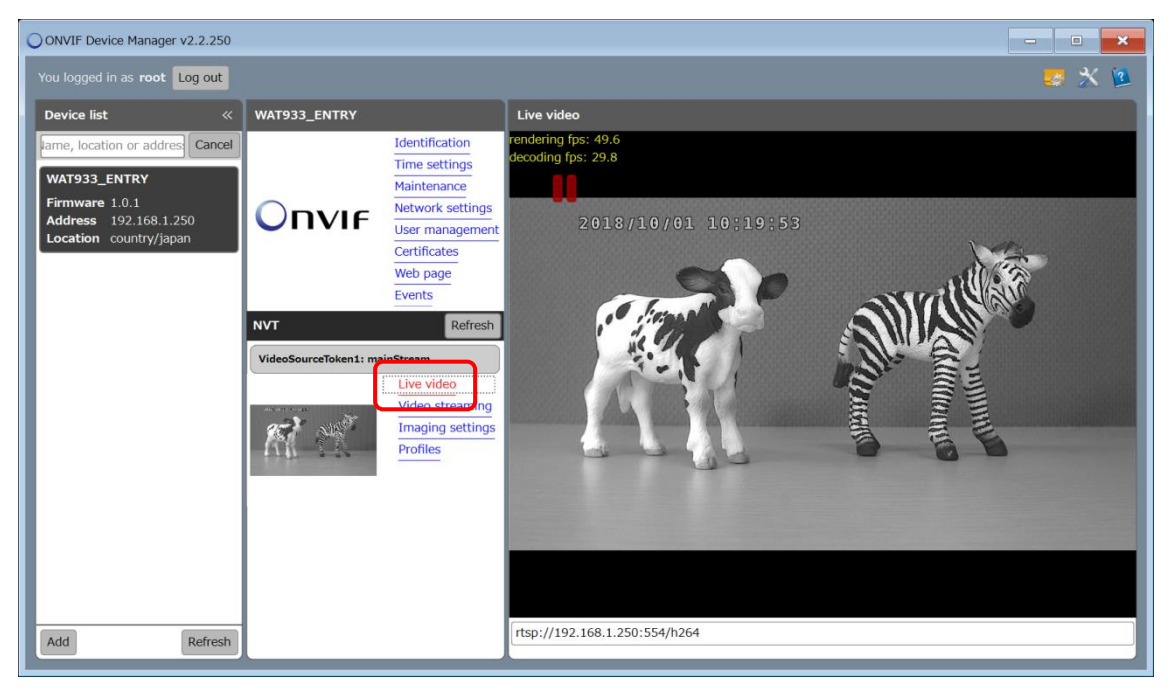

図 **50. Live video** 画面

一度設定を行えば以降は設定不要です。

※"Loading" 等の表示が出て画像が表示されない場合は ODM を再起動してください。

# 7.2. FTP 接続方法

本機は FTP 接続を利用し、本体に挿入された microSD カードにアクセスすることが可能で す。

ここでは例として「FileZilla」を用いた方法で説明します。

# 7.2.1. FTP Server の有効化

FTP Server 機能はデフォルトで OFF になっています。 FTP 接続を行う前に、「6.5.1.Ethernet」の FTP Server を ON に設定してください。

※FTP Server を ON に設定する際は microSD カードの挿入が必要です。 必ずカメラの電源を OFF にしてから、microSD カードの抜き差しを行ってください。

# 7.2.2. FileZilla の場合の接続

FileZilla 公式サイト(https://filezilla-project.org/)よりインストーラをダウンロードおよびイ ンストールを行います。

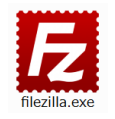

インストール完了後、FileZilla を起動してください。

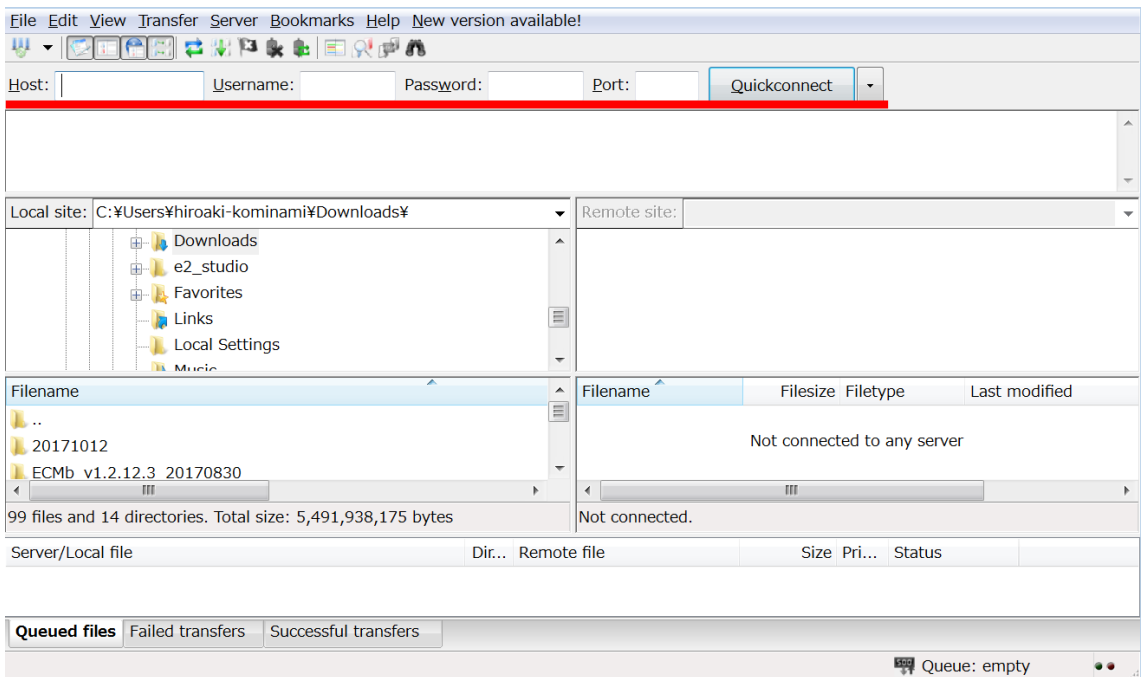

## 図 **51. FileZilla** 画面

本機がデフォルト設定の場合、上記画像の赤線部分に以下のように入力してください。 Host: 192.168.1.250 Username: root Password:「シリアル番号」+「MAC アドレスの下二桁」 Port:(入力無し) ※FW ver.2.0.9 以前の場合、パスワードは「1234」となります。

「Quickconnect」をクリックすると FTP 接続できます。

# 商標に関する通知

Apple、iOS、Safari は、米国およびその他の国で登録された Apple Inc. の商標です。

Android、Chrome、Chromium、Google、Google Chrome は、Google LLC の商標です。

Linux は、米国およびその他の国における Linus Torvalds の商標または登録商標です。

Microsoft、Windows、Microsoft Edge、Internet Explorer は、米国およびその他に国にお ける Microsoft Corporation の商標または登録商標です。

Mozilla および Firefox は、米国およびその他に国における Mozilla Foundation の商標 または登録商標です。

JavaScript は、Oracle Corporation およびその子会社、関連会社の米国およびその他に国 における商標または登録商標です。

FileZilla は、FileZilla project の商標です。

VideoLAN 、VLC、VLC media player は、VideoLAN の商標です。

ONVIF は、ONVIF, Inc.の登録商標です。

SD、microSD、SDHC、SDXC は SD Card Association の商標または登録商標です。

その他記載されている社名・商品名・サービス名などは、それぞれ各社が商標として使用 している場合があります。